# HP LoadRunner

Windows および UNIX オペレーティング・システム用

ソフトウェア・バージョン:9.50

## インストール・ガイド

製造部品番号:T7182-99012 ドキュメント発行日:2009 年 1 月(英語版) ソフトウェア・リリース日:2009 年 1 月(英語版)

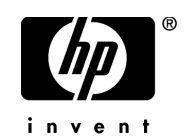

#### 保証

HP の製品およびサービスの保証は,かかる製品およびサービスに付属する明示的な保証の声明 において定められている保証に限ります。本文書の内容は,追加の保証を構成するものではあ りません。HPは、本文書に技術的な間違いまたは編集上の間違い、あるいは欠落があった場合 でも責任を負わないものとします。

本文書に含まれる情報は,事前の予告なく変更されることがあります。

#### 制限事項

本コンピュータ・ソフトウェアは,機密性があります。これらを所有,使用,または複製す るには,HP からの有効なライセンスが必要です。FAR 12.211 および 12.212 に従って,商用 コンピュータ・ソフトウェア,コンピュータ・ソフトウェアのドキュメント,および商用ア イテムの技術データは,HP の標準商用ライセンス条件に基づいて米国政府にライセンスされ ています。

### サードパーティ Web サイト

HP は、補足情報の検索に役立つ外部サードパーティ Web サイトへのリンクを提供します。サ イトの内容と利用の可否は予告なしに変更される場合があります。HPは,サイトの内容または 利用の可否について,いかなる表明も保証も行いません。

#### 著作権

© 1993 - 2009 Mercury Interactive (Israel) Ltd.

#### 商標

Java<sup>TM</sup> は, Sun Microsystems, Inc. の米国商標です。

Microsoft® および Windows® Microsoft Corporation の米国登録商標です。

Oracle® カリフォルニア州レッドウッド市の Oracle Corporation の米国登録商標です。

UNIX® は、The Open Group の登録商標です。

## 文書の更新

本書の表紙には次の識別情報が含まれています。

- ソフトウェアのバージョンを示すソフトウェア・バージョン番号
- ドキュメントが更新されるごとに変更されるドキュメント発行日
- 本バージョンのソフトウェアをリリースした日付を示す,ソフトウェア・リリース日付 最新のアップデートまたはドキュメントの最新版を使用していることを確認するには、次の URL を参照してください。

http://h20230.www2.hp.com/selfsolve/manuals

このサイトでは,HP Passport に登録してサインインする必要があります。HP Passport ID の登録 は, 以下の Web サイトにアクセスしてください。HP Passport ID を登録するには、次の URL を 参照してください。

http://h20229.www2.hp.com/passport-registration.html

または,HP Passport のログイン・ページで[**New users - please register**]リンクをクリックし てください。

適切な製品のサポート・サービスに登録すれば,最新版または新版を入手できます。詳細につ いては、HP の担当窓口にお問い合わせください。

## サポート

HP ソフトウェアのサポート Web サイトは、次の場所にあります。

#### **<http://www.hp.com/go/hpsoftwaresupport>**

この Web サイトでは、連絡先情報や、HP ソフトウェアが提供する製品、サービスおよびサ ポートの詳細を提供しています。

HP ソフトウェア・サポート・オンラインでは,セルフ・ソルブ技術情報を提供しています。ビ ジネス管理に必要な対話型技術サポート・ツールにアクセスするための迅速かつ効率的な方法 を提供します。弊社サポートの大切なお客様として,HP ソフトウェア・サポート Web サイト を使用して次のことが行えます。

- 関心のある内容の技術情報の検索
- サポート・ケースおよび機能強化要求の提出および追跡
- ソフトウェア・パッチのダウンロード
- サポート契約の管理
- HP サポートの連絡先の表示
- 利用可能なサービスに関する情報の確認
- ほかのソフトウェア顧客との議論の開始
- ソフトウェアのトレーニングに関する調査と登録

ほとんどのサポート·エリアは、HP Passport ユーザとしての登録およびサインインが必要で す。また多くは,サポート契約も必要です。

アクセス·レベルの詳細については、次の URL を参照してください。

http://h20230.www2.hp.com/new access levels.jsp

HP Passport ID を登録するには、次の URL を参照してください。

http://h20229.www2.hp.com/passport-registration.html

# 目次

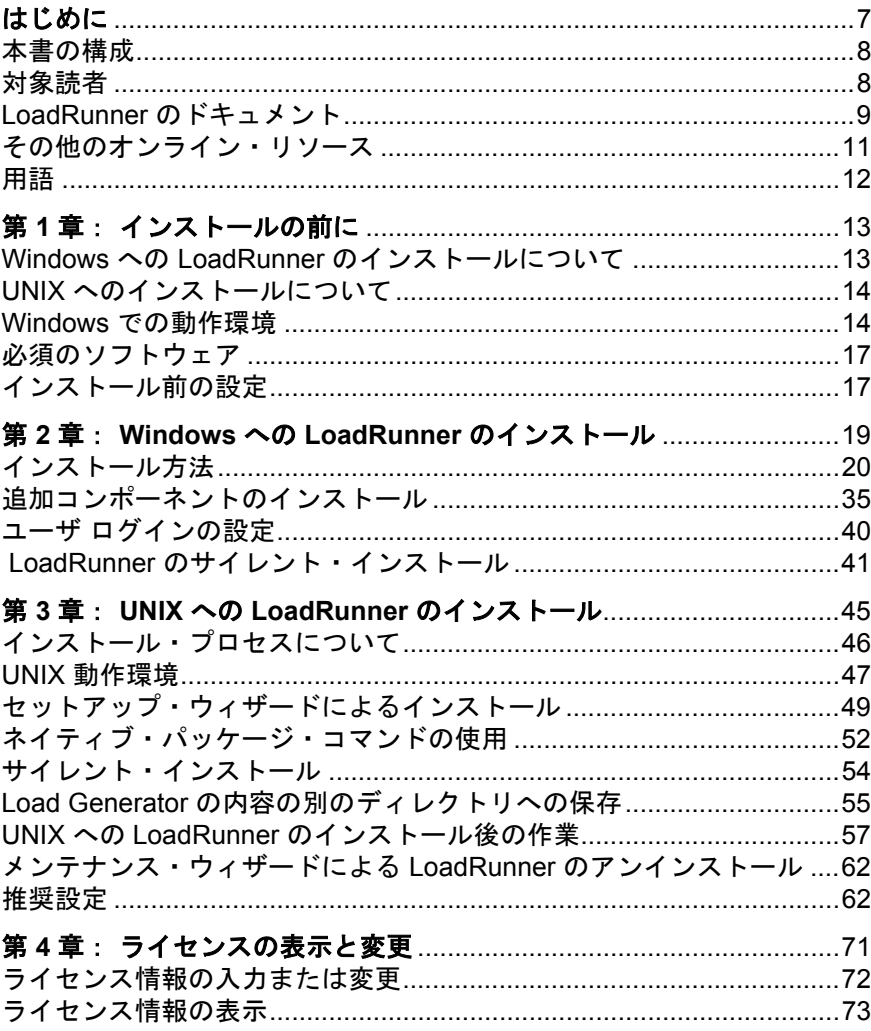

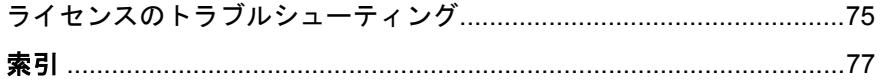

## <span id="page-6-0"></span>はじめに

『**HP LoadRunner** インストール・ガイド』へようこそ。HP LoadRunner は,パ フォーマンス・テストのためのツールです。このツールを使用して,アプリ ケーション全体に負荷をかけ,クライアント,ネットワークおよびサーバの潜 在的なボトルネックの切り分けと特定を行います。

本書では、HP LoadRunner のインストールとセットアップの方法を説明します。

#### 本章の内容

- ▶ 本書の構成 (8 ページ)
- ▶ 対象読者 (8 ページ)
- ► LoadRunner のドキュメント (9 ページ)
- ▶ その他のオンライン・リソース (11 ページ)
- ▶ 用語 (12 [ページ\)](#page-11-0)

## <span id="page-7-0"></span>本書の構成

本書は、次の章で構成されています。

### **第1章 [インストールの前に](#page-12-2)**

システム要件を含め,LoadRunner のインストール・プロセスに備えるための情 報を提供します。

### 第 **2** 章 **Windows** への **LoadRunner** [のインストール](#page-18-1)

Windows マシンを対象に LoadRunner の完全インストールまたは部分的な機能 のインストールを行う方法を説明します。

#### 第 **3** 章 **UNIX** への **LoadRunner** [のインストール](#page-44-1)

UNIX プラットフォームへ Load Generator をインストールし設定する方法を説 明します。

## 第 **4** 章 [ライセンスの表示と変更](#page-70-1)

LoadRunner のライセンス情報を入力,変更または表示する方法を説明します。

## <span id="page-7-1"></span>対象読者

本書は,LoadRunner のインストールとセットアップを行う必要のあるユーザを 対象とします。

本書の読者は,システム管理について若干の知識があることが求められます。

## <span id="page-8-0"></span>**LoadRunner** のドキュメント

LoadRunner には,使用法を説明する製品ドキュメント一式が付属しています。 ドキュメントは,[ヘルプ]メニューから PDF 形式でも参照できます。PDF は Adobe Reader を使用して参照や印刷を行うことができます。Adobe Reader は, Adobe の Web サイト (http://www.adobe.com/ip) からダウンロードできます。 印刷ドキュメントはご希望の方にお届けいたします。

### ドキュメントへのアクセス方法

このドキュメントには次のようにしてアクセスできます。

- **►「スタート**]メニューから「スタート]>「LoadRunner]> [**Documentation**]をクリックし,ドキュメントを選択します。
- ▶ [ヘルプ] メニューから, [文書ライブラリ] をクリックして1つに統合され たヘルプを開きます。

#### 最初にお読みいただくドキュメント

- ▶『最初にお読みください』:LoadRunner に関する最新のお知らせと情報を提 供します。『最初にお読みください』には、「スタート]メニューからアクセ スします。
- **► 『HP LoadRunner クイック・スタート』**: LoadRunner の使用に関する簡潔か つ順を追った概要を提供します。[スタート]メニューから Quick Start にア クセスするには,[スタート]>[LoadRunner]>[Quick Start]をクリッ クします。
- **►『HP LoadRunner チュートリアル』**: 自分のペースで進められる印刷可能な ガイドです。負荷テストのプロセスを示し,LoadRunner のテスト環境に慣 れていただくことを目的としています。「スタート]メニューからチュート リアルにアクセスするには,[スタート]>[**LoadRunner**]>[**Tutorial**] をクリックします。

#### **LoadRunner** ガイド

**► 『HP Virtual User Generator ユーザーズ・ガイド』**: VuGen を使用してスク リプトを作成する方法について説明します。印刷版は,第 1 巻「**VuGen** の 使用」と第2巻「プロトコル」の2巻に分冊されていますが、オンライン版 は1つにまとめられています。このユーザーズ・ガイドは、必要に応じてオ ンラインの『**HP LoadRunner Online Function Reference**』(英語版)と合わ せて参照してください。

- **►『HP LoadRunner Controller ユーザーズ・ガイド』**: Windows 環境で LoadRunner Controller を使用して LoadRunner シナリオを作成し実行する方法 について説明します。
- **► 『HP LoadRunner Monitor Reference』**(英語版):シナリオで生成された データを監視するために,サーバ・モニタ環境をセットアップし LoadRunner モニタを設定する方法について説明します。
- ➤『**HP LoadRunner Analysis** ユーザーズ・ガイド』: LoadRunner Analysis グ ラフとレポートを使用してシナリオの実行後にシステム・パフォーマンスを 分析する方法について説明します。
- ➤『**HP LoadRunner** インストール・ガイド』: LoadRunner および LoadRunner の追加コンポーネント(LoadRunner サンプルなど)のインストール方法に ついて説明します。

### **LoadRunner** リファレンス

- **► 『LoadRunner Function Reference**』(英語版): Vuser Script の作成時に使 用する LoadRunner の関数をすべて,その使用例とともに参照できます。
- **► 『Analysis API Reference**』(英語版):この Analysis API セットは, Analysis セッションの無人作成や,Controller で実行されたテストの結果からのユー ザ定義によるデータ抽出に使用できます。このリファレンスへは,Analysis の[ヘルプ]メニューからアクセスできます。
- ➤『**LoadRunner Controller and Monitor Automation Reference**』(英語 版): LoadRunner Controller を実行し, Controller のユーザ・インタフェース で使用できるほとんどのアクションを実行するためのプログラムを書くこ とのできるインタフェースです。このリファレンス(**automation.chm**)に は,< **LoadRunner** インストール・ディレクトリ> **/bin** ディレクトリから アクセスできます。
- ➤『**Error Codes Troubleshooting**』(英語版):Controller 接続および Web プロ トコル・エラーの分かりやすい説明とトラブルシューティング,および Winsock, SAPGUI, Citrix プロトコルに関する一般的なトラブルシューティ ングのヒントが含まれます。

## <span id="page-10-0"></span>その他のオンライン・リソース

[ト**ラブルシューティングとナレッジ・ベース**]: セルフ・ソルブ技術情報を検 索できる HP ソフトウェア・サポート Web サイトのトラブルシューティング・ ページにアクセスできます。[ヘルプ] > [トラブルシューティングとナレッ ジベース]を選択します。この Web サイトの URL は, <http://h20230.www2.hp.com/troubleshooting.jsp>です。

[**HP** ソフトウェア サポート]:HP ソフトウェア Web サイトにアクセスできま す。このサイトでは,セルフ・ソルブ技術情報を参照できます。また,ユーザ ディスカッション フォーラムにおける新情報送信,既存情報の検索,サポー ト・リクエストの送信、パッチや最新版ドキュメントのダウンロードなど、さ まざまなサービスをご利用いただけます。[ヘルプ]>[**HP** ソフトウェア・サ ポート]を選択します。Web サイトの URL は [www.hp.com/go/hpsoftwaresupport](http://www.hp.com/go/hpsoftwaresupport) です。

サポート・エリアのほとんどでは,HP Passport ユーザとして登録しサインイン する必要があります。また多くでサポート契約も必要です。

アクセス·レベルの詳細については、次の URL を参照してください。 [http://h20230.www2.hp.com/new\\_access\\_levels.jsp](http://h20230.www2.hp.com/new_access_levels.jsp)

HP Passport ユーザ ID を登録するには、次の URL を参照してください。 <http://h20229.www2.hp.com/passport-registration.html>

[**HP** ソフトウェア **Web** サイト]からは HP ソフトウェア Web サイトにアクセ スできます。このサイトでは,HP ソフトウェア製品に関する最新情報をご覧 になれます。たとえば、新しいソフトウェアのリリース、セミナー,展示会, カスタマー・サポートなどの情報が含まれます。[ヘルプ]>[**HP** ソフトウェ ア **Web** サイト]を選択します。Web サイトの URL は <http://welcome.hp.com/country/jp/ja/prodserv/software.html> です。

## はじめに

## <span id="page-11-0"></span>用語

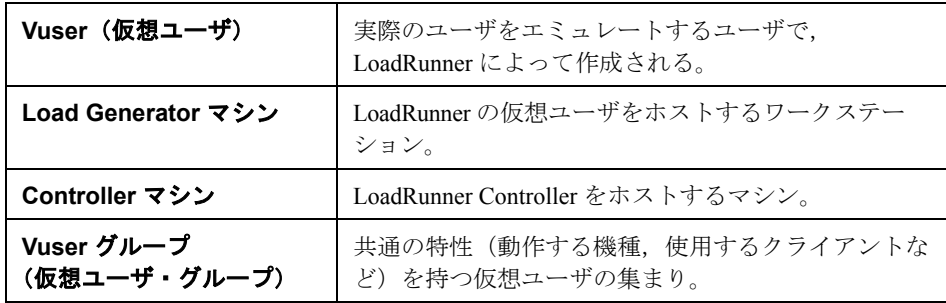

第 **1** 章

# <span id="page-12-2"></span><span id="page-12-0"></span>インストールの前に

本章では,LoadRunner のインストール・プロセスに備えるための情報を提供し ます。LoadRunner をインストールする前に,システム要件を確認してください。

### 本章の内容

- ▶ Windows への LoadRunner のインストールについて (13 ページ)
- ▶ UNIX へのインストールについて (14 ページ)
- ▶ Windows での動作環境 (14 ページ)
- ▶ 必須のソフトウェア (17 ページ)
- ▶ インストール前の設定 (17 ページ)

## <span id="page-12-1"></span>**Windows** への **LoadRunner** のインストールについて

LoadRunner の インストール・ディスクには,LoadRunner のコンポーネントの インストール手順を示すセットアップ・プログラムが含まれています。セット アップ・プログラムを実行すると,LoadRunner がシングルユーザ・コンピュー タのハードディスクにインストールされます。

LoadRunner の完全設定, Vuser コンポーネント, サーバ・サイド・コンポーネン トおよびアドインのインストールを選択できます。LoadRunner の完全設定を選 択した場合は,完全構成またはカスタム構成を選択できます。カスタム構成を 選択すれば,インストールする LoadRunner のコンポーネントを指定できます。

[Windows](#page-18-1) マシンへのインストール方法の詳細については、第2章「Windows へ の LoadRunner [のインストール」を](#page-18-1)参照してください。

## <span id="page-13-0"></span>**UNIX** へのインストールについて

LoadRunner Load Generator コンポーネントを UNIX プラットフォームにインス トールして Vuser を実行することができます。UNIX Vuser は、Windows コン ピュータにインストールされている LoadRunner Controller と対話します。

詳細については,45 ページ「UNIX への LoadRunner [のインストール」](#page-44-1)を参照し てください。

## <span id="page-13-1"></span>**Windows** での動作環境

本項では,LoadRunner コンポーネントを Windows マシンにインストールする ために必要な動作環境を説明します。

注:HP Diagnostics のシステム要件については,『**HP Diagnostics** インストール および設定ガイド』を参照してください。HP SiteScope のシステム要件につい ては,『**HP SiteScope** デプロイメント・ガイド』を参照してください。

## **Controller**,**VuGen**,**Analysis** の動作環境

次の表に Controller, VuGen, Analysis をインストールするために必要な動作環 境を示します。

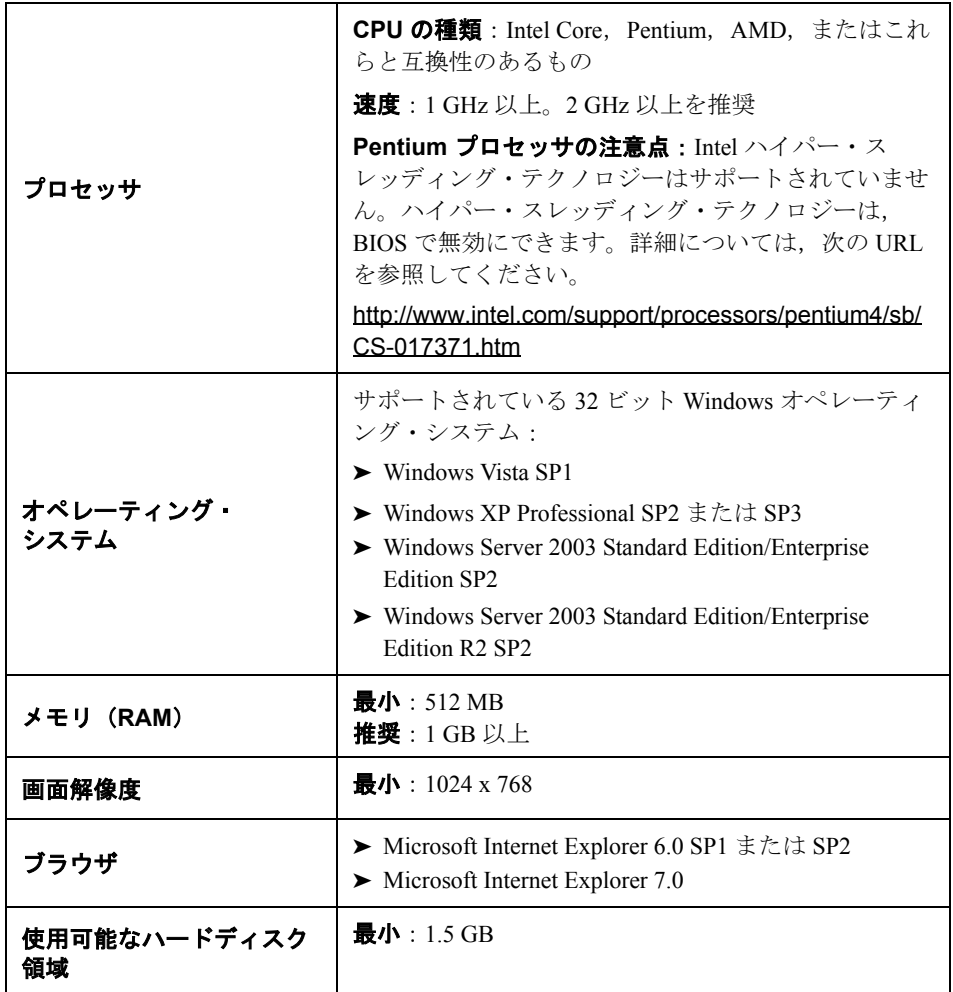

## **Windows** 用 **Load Generator** の動作環境

次の表に Windows マシンに Load Generator をインストールするために必要な動 作環境を示します。

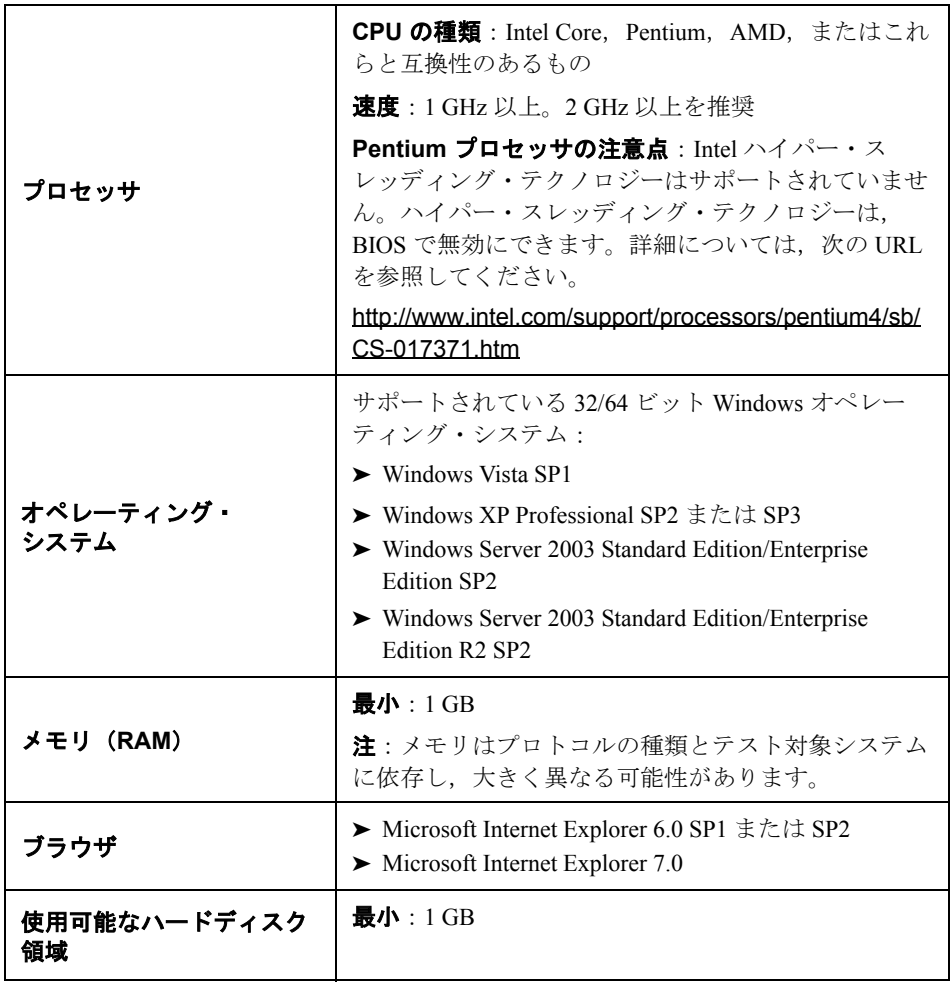

注: UNIX マシンに Load Generator をインストールするための動作環境の詳細 については,47 ページ「UNIX [動作環境」を](#page-46-1)参照してください。

## <span id="page-16-2"></span><span id="page-16-0"></span>必須のソフトウェア

LoadRunner をインストールする前に特定のソフトウェアをインストールする必 要があります。LoadRunner インストール・ウィザードを実行したとき、必須ソ フトウェアがコンピュータにインストール済みでなければ,どのソフトウェア が不足しているかが検出され,それをインストールするかどうか確認を求めら れます。

次の必須ソフトウェアをインストールしておく必要があります。

- ➤ .NET Framework 3.5
- ► Microsoft Data Access Components(MDAC)2.8 SP1(またはこれ以降)
- $\blacktriangleright$  Microsoft Windows Installer 3.1
- ► Microsoft Core XML Services (MSXML) 6.0
- ► Microsoft Visual C++ 2005 再領布可能パッケージ (x86)
- ▶ Microsoft Visual C++ 2008 再頒布可能パッケージ (x86)
- ➤ Microsoft .NET 再頒布可能ランタイム MSI 用 Web Services Enhancements  $(WSE)$  2.0 SP3
- ▶ Microsoft .NET 再頒布可能ランタイム MSI 用 Web Services Enhancements  $(WSE)$  3.0 SP3

## <span id="page-16-1"></span>インストール前の設定

インストールを開始する前に,次の設定情報を確認してください。

- ▶ LoadRunner のインストールを実行するには、対象マシンでの完全ローカル 管理権限がなければなりません。
- **►** マシンに LoadRunner 8.1 SP4 以前がインストールされている場合は、新しい インストールを開始する前に現在のバージョンをアンインストールしてくだ さい。
- ▶ インストールの実行に UNC (Universal Naming Convention) パスを使うこと はできません。したがって,LoadRunner のインストール・ディレクトリが ネットワーク・ドライブにある場合は,インストールを実行する前に,その ネットワーク・ドライブを割り当てておく必要があります。
- ▶ LoadRunner はターミナル・サーバ経由でのインストールはサポートしませ ん。インストールは目的のマシンで実行されなければなりません。
- ▶ LoadRunner は, 既存の HP Performance Center, または Analysis, VuGen, あ るいは Service Test のスタンドアロン・インストールの含まれるマシンには インストールできません。

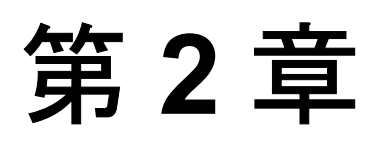

## <span id="page-18-1"></span><span id="page-18-0"></span>**Windows** への **LoadRunner** のインストール

本章では、Windows マシンへ LoadRunner の完全バージョン,または個々のコ ンポーネントをインストールする方法について説明します。

## 本章の内容

- ▶ インストール方法 (20 ページ)
- ▶ 追加コンポーネントのインストール (35 ページ)
- ▶ ユーザ ログインの設定 (40 ページ)
- ▶ LoadRunner のサイレント・インストール (41 ページ)

## <span id="page-19-0"></span>インストール方法

重要: LoadRunner をインストールする前に、システム要件など、第1[章「イン](#page-12-2) [ストールの前に」で](#page-12-2)説明しているインストール準備に関する情報を確認してく ださい。

LoadRunner または追加コンポーネントをインストールするには、次の手順を 実行します。

 **1** インストール・ディスクのルート・ディレクトリで **setup.exe** を実行します。

LoadRunner のセットアップ・プログラムが開始され,インストールのメイン・ ページが表示されます。

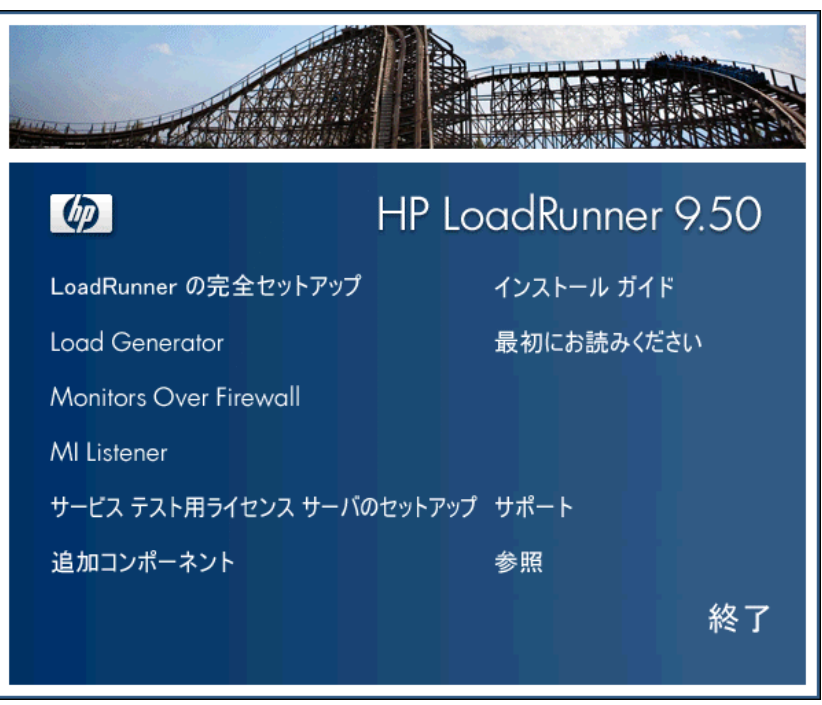

#### **2** 使用するインストール・オプションを選択します。

インストールのメイン・ページで、次のオプションの1つを選択します。

**► [LoadRunner の完全セットアップ**]: LoadRunner の主要な機能と, Controller, Vuser Generator (VuGen), Analysis, Load Generator などのコン ポーネントをインストールできます。Vuser を制御するコンピュータにイン ストールする場合は,このオプションを選択します。

注:VuGen のスタンドアロン・バージョンをインストールするには, **[LoadRunner の完全セットアップ**] インストールを選択し, 「カスタム イ **ンストール**]オプションを使用して [VuGen] を選択します。

- **► [Load Generator]**: Vuser を実行して負荷を生成するのに必要なコンポーネ ントと MI リスナーがインストールされます。負荷を生成するだけで Vuser の制御は行わないコンピュータにインストールする場合は,このオプション を選択します。
- **► Monitors Over Firewall**]: ファイアウォール越しに監視を行うエージェン ト・マシンのコンポーネントをインストールします。詳細については『**HP LoadRunner Controller** ユーザーズ・ガイド』の「LoadRunner でのファイア ウォールを使った作業」の章を参照してください。
- **► [MI Listener**]: ファイアウォール越しに Vuser を実行し, 監視するのに使用 する MI リスナー・マシンに必要なコンポーネントがインストールされます。 詳細については,『**HP LoadRunner Controller** ユーザーズ・ガイド』の 「LoadRunner でのファイアウォールを使った作業」の章を参照してください。
- ➤[サービス テスト用ライセンス サーバのセットアップ]:**HP Service Test** で 使用するために Sentinel License Manager をインストールします。詳細につい ては,『**Service Test Installation Guide**』(英語版)で Service Test ライセン ス・サーバのインストールに関する項を参照してください。これは,本製品 の **help** フォルダにある **hpst\_install.pdf** です。
- ▶ 追加コンポーネント:インストール・ディスクのルート・フォルダにある [**Additional Component**]フォルダが開きます。このフォルダから,次の コンポーネントをインストールできます。
	- ➤ Agent for Citrix Presentation Server
	- ➤ Agent for Microsoft Terminal Server
- ➤ Assembly Crawler
- ➤ Microsoft COM+ Server Monitor Probe
- ➤ HP Performance Validation SDK
- $\blacktriangleright$  IDE Add-ins
- ➤ License Server for Service Test
- ➤ MQ Tester
- ► MSDE (Microsoft SQL Server Setup)
- ➤ Microsoft SQL 2005 Server Express Edition
- ➤ SAPGUI Spy
- ➤ SAPGUI Verify Scripting
- ➤ Verify RFC User
- ➤ Service Test Add-in
- ➤ Sitescope
- ➤ WinPcap

これらの各コンポーネントの詳細については、35 [ページ「追加コンポーネ](#page-34-0) [ントのインストール」](#page-34-0)を参照してください。

#### **3** 必要に応じて,必須のソフトウェアをインストールします。

LoadRunner をインストールする前に,たとえば .NET Framework 3.5 など,特定 のソフトウェアをインストールしておく必要があります。必須ソフトウェアが まだコンピュータにインストールされていない場合は、必要な必須プログラム の一覧が表示された画面が開きます。

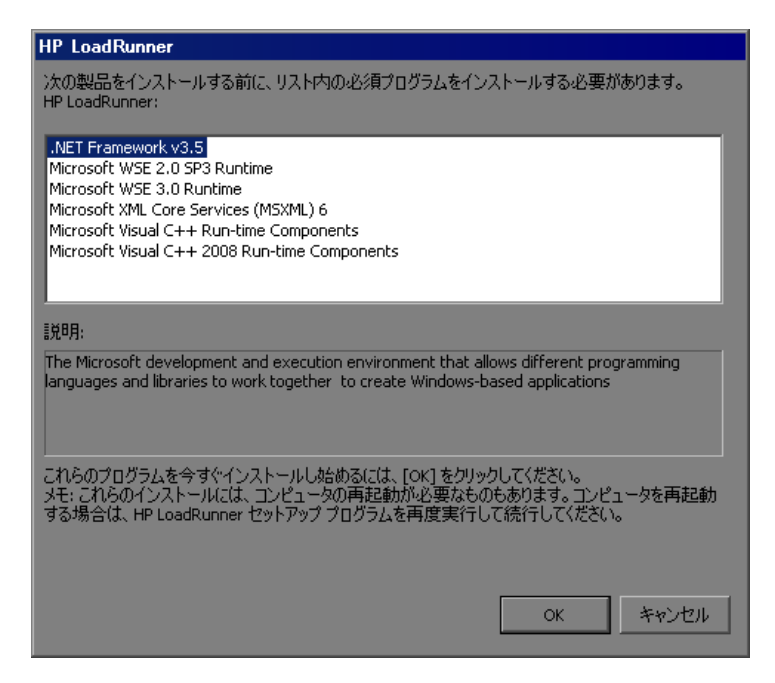

[**OK**]をクリックし,画面上の指示に従ってリストされているソフトウェアを インストールしてから LoadRunner のインストールを続行します。必須のソフ トウェアがない状熊では LoadRunner をインストールできないため, 「キャンセ ル]をクリックすると,インストーラは終了します。

注:必須のソフトウェアの一覧については 17 [ページ「必須のソフトウェア」](#page-16-2) を参照してください。

## **4** インストールを開始します。

LoadRunner セットアップ・ウィザードが開き, [HP LoadRunner 9.50 セットアッ プ ウィザードへようこそ]ページが表示されます。

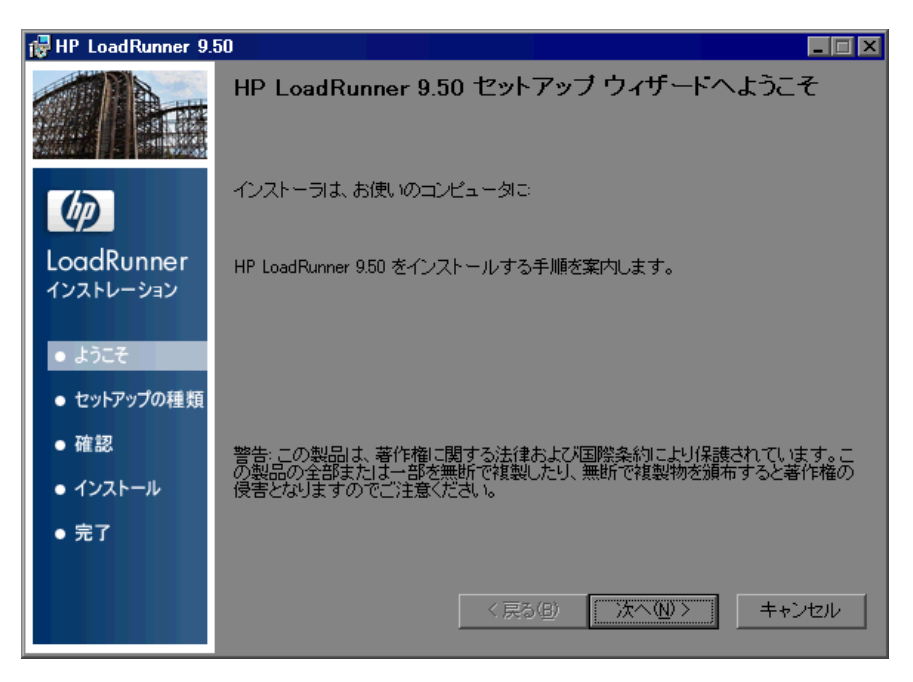

[次へ]をクリックして先に進みます。

#### **5** 使用許諾契約をお読みください。

使用許諾契約の条項に同意する場合は [**同意する**] を選択します。

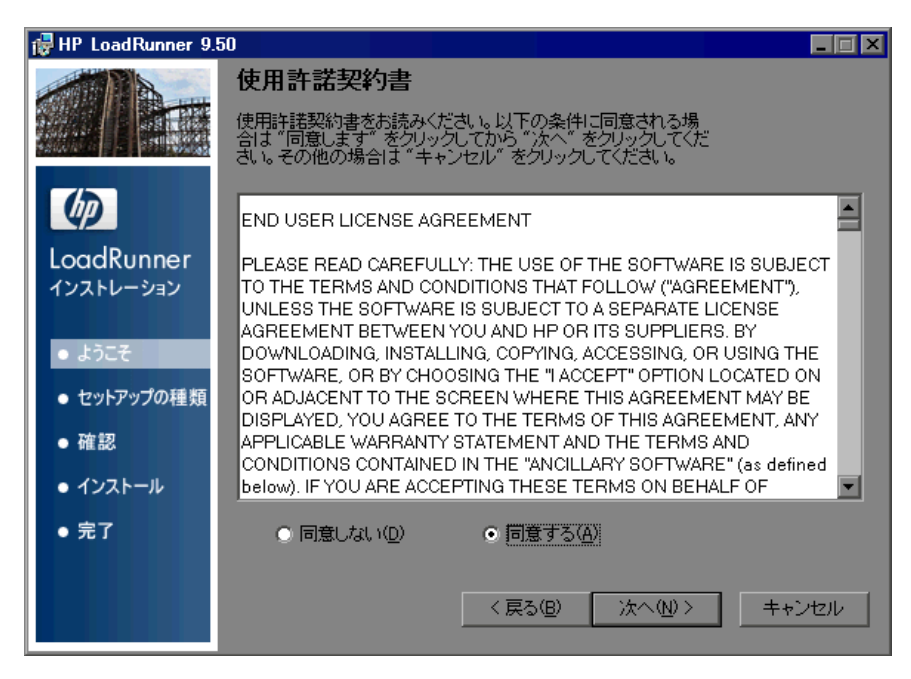

「次へ]をクリックして先に進みます。

## **6 LoadRunner** のインストールをコンピュータに登録します。

[ユーザー情報]ページで,名前と組織名を入力します。

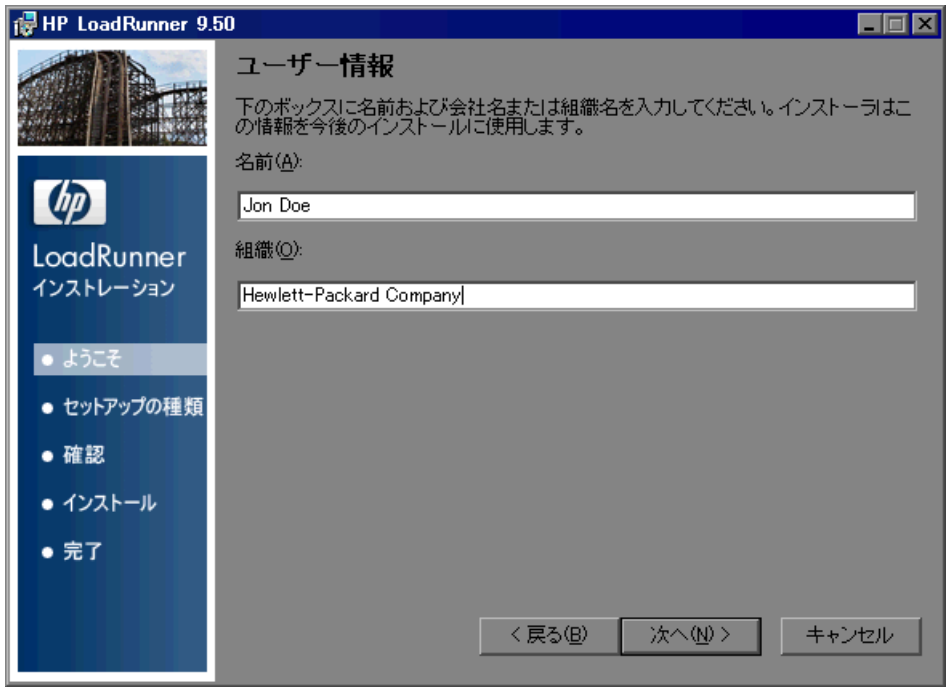

「次へ」をクリックして先に進みます。

次のステップ: Load Generator, Monitors Over Firewall, MI Listener のいずれか をスタンドアロン・コンポーネントとしてインストールしており,LoadRunner の完全セットアップ・オプションを実行していない場合は、29 [ページ,手順](#page-28-0) 9 に進みます。

## **7** セットアップの種類を選択します(**LoadRunner** の完全セットアップの場合の み)。

[セットアップの種類] ページで, [完全] または [カスタム] のどちらかの セットアップを選択します。

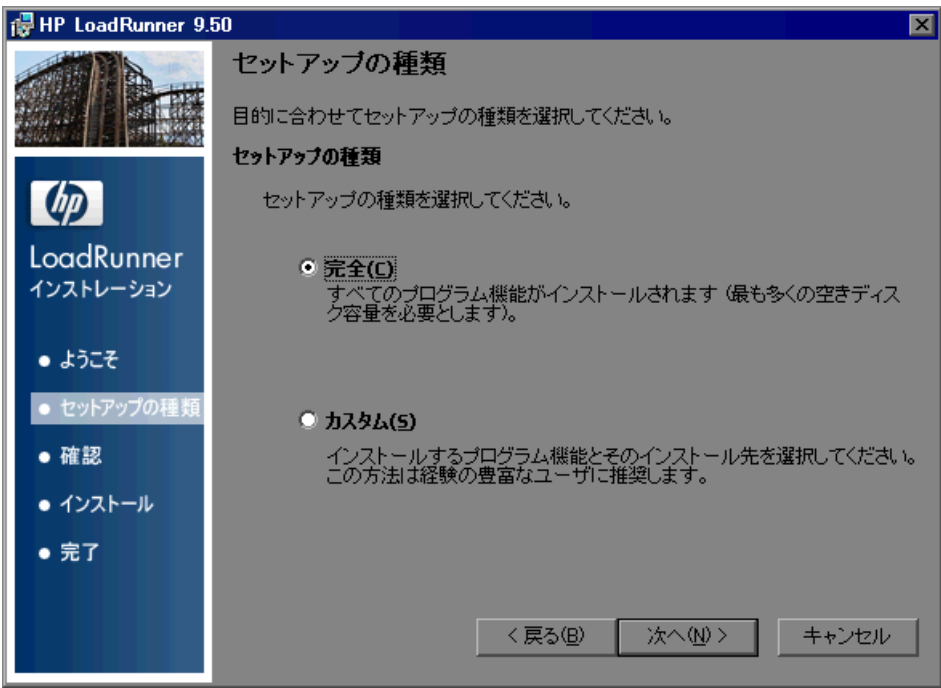

- ▶ [完全]: LoadRunner のすべての機能がインストールされます。通常はこの オプションを選択します。
- ▶ [カスタム]: LoadRunner の機能のうちインストールしたい機能のみがイン ストールされます。

「次へ]をクリックして先に進みます。

## 注:次のステップ:

- ▶ [完全] セットアップを選択した場合は、29 ページ, 手順 9 に進みます。
- ▶ カスタム・セットアップを選択した場合は、続く手順に進みます。

 **8** インストールする機能を選択します(カスタム・セットアップの場合のみ)。

LoadRunner のカスタム・インストールの実行を選んだ場合は,インストールす る LoadRunner の機能を選択します。

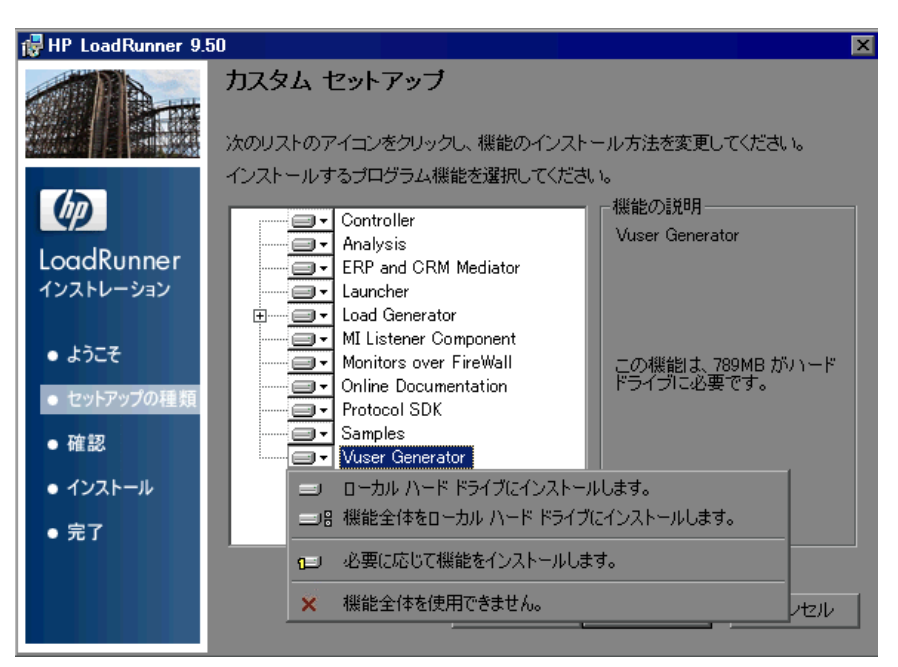

標準では,すべての機能がインストール対象として選択されています。異なる オプション(たとえば,ある機能を除外するなど)を選択するには,その機能 の横の矢印をクリックして、表示されるメニューから次のいずれかのオプショ ンを選択します。

- ▶ [ローカル ハード ドライブにインストールします]:標準設定では、このオ プションが選択されています。対象の機能はローカルのハード・ディスク・ ドライブにインストールされます。
- ▶「機能全体をローカル ハード ドライブにインストールします]:サブ機能を 含んでいる機能の場合,このオプションですべてのサブ機能のインストール が選択されます。
- ▶「必要に応じて機能をインストールします]:対象の機能はインストールされ ませんが,後でインストールすることができます。対象の機能に後でアクセ スしようとすると,その機能をインストールするかどうかを尋ねるメッセー ジを受け取ります。

**▶[機能全体を使用できません]**:対象の機能はインストールされず,後でアク セスすることもできません。

注: 利用可能な LoadRunner の機能の詳細については、33 [ページ「カスタム・](#page-32-0) [インストールのオプション」](#page-32-0)を参照してください。

#### <span id="page-28-0"></span> **9** インストール・フォルダを選択します。

インストール先として提示されたフォルダを受け入れるか、別のフォルダの場 所を表示します。

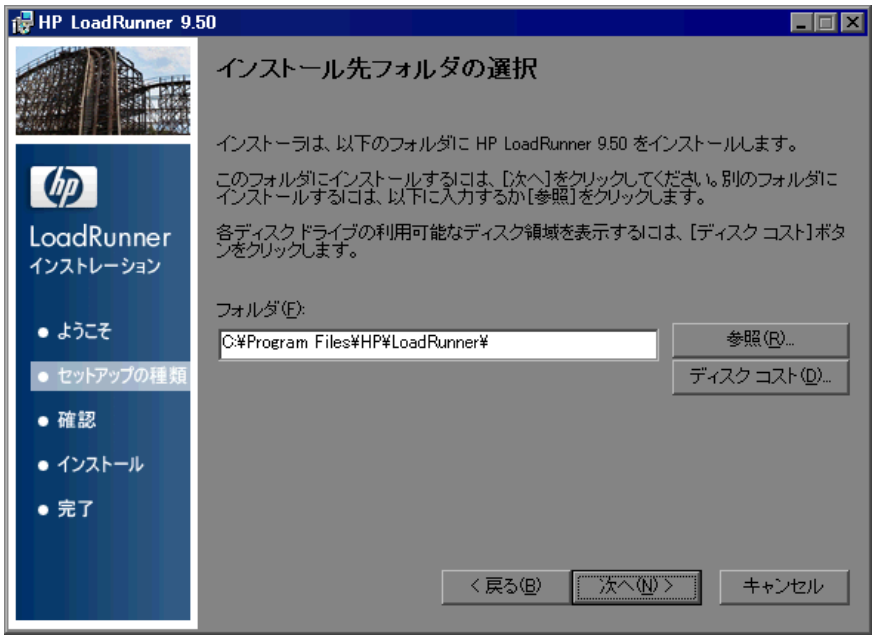

「ディスク コスト]をクリックして各ドライブのディスク容量を確認します。 このダイアログ・ボックスには各ディスクのサイズ,使用可能容量,および必 須容量が表示されます。

[**OK**]をクリックし,[ディスク コスト]ダイアログ・ボックスを閉じます。 「次へ]をクリックして先に進みます。

## **10** インストール・プロセスを開始します。

インストールを確認するメッセージがウィザード画面に表示されます。

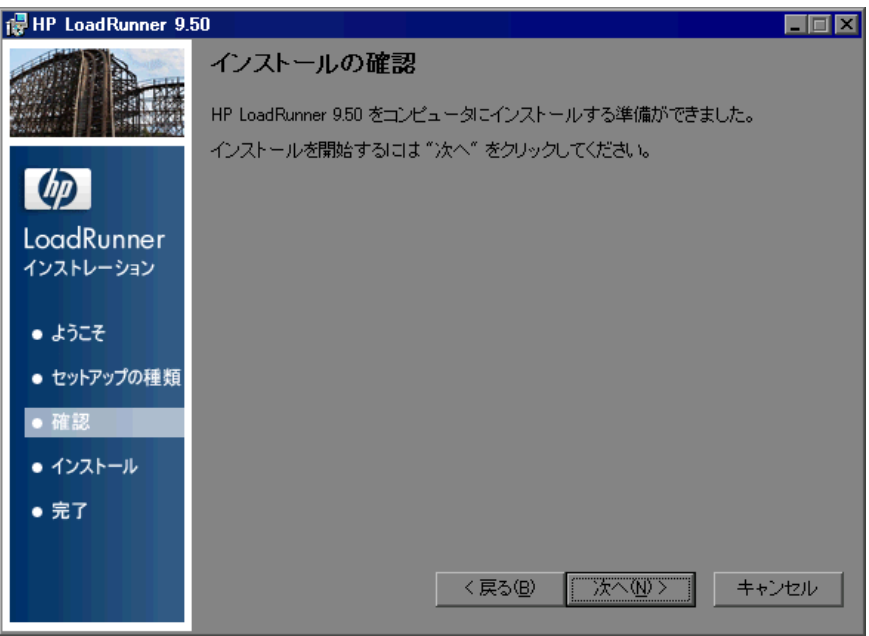

[次へ]をクリックしてインストールを開始します。[HP LoadRunner 9.50をイ ンストールしています]画面が開き,インストールの進行状況が表示されま す。

## **11** インストール・プロセスを完了します。

インストールが完了すると,インストールが正常に終了したことを示すウィ ザード・ページが表示されます。

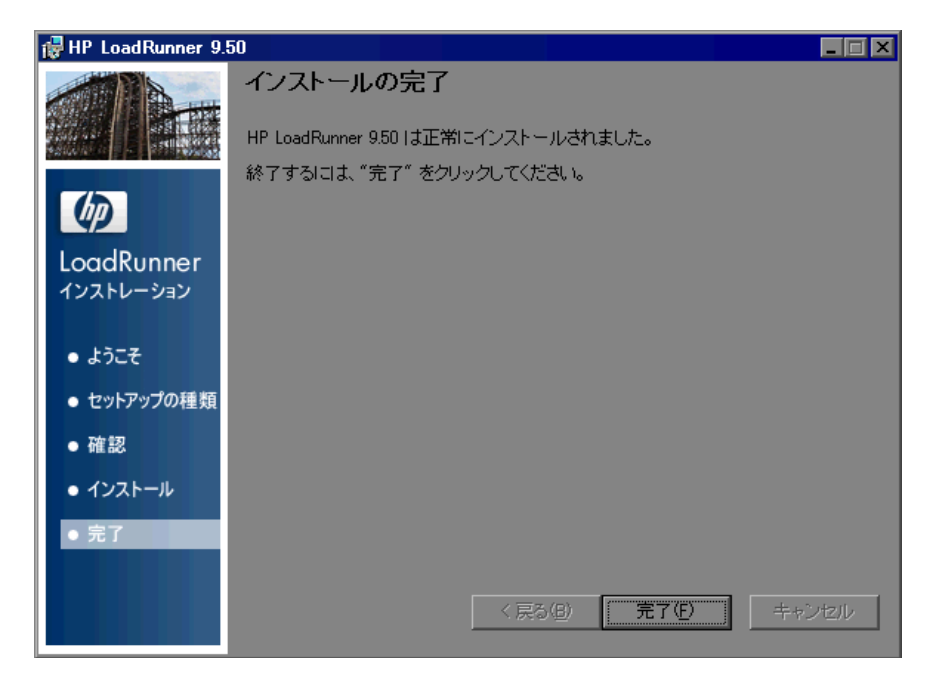

## **12** インストールが完了します。

[完了] をクリックします。LoadRunner Launcher が開き, [LoadRunner License Information Dialog Box]が表示されます。

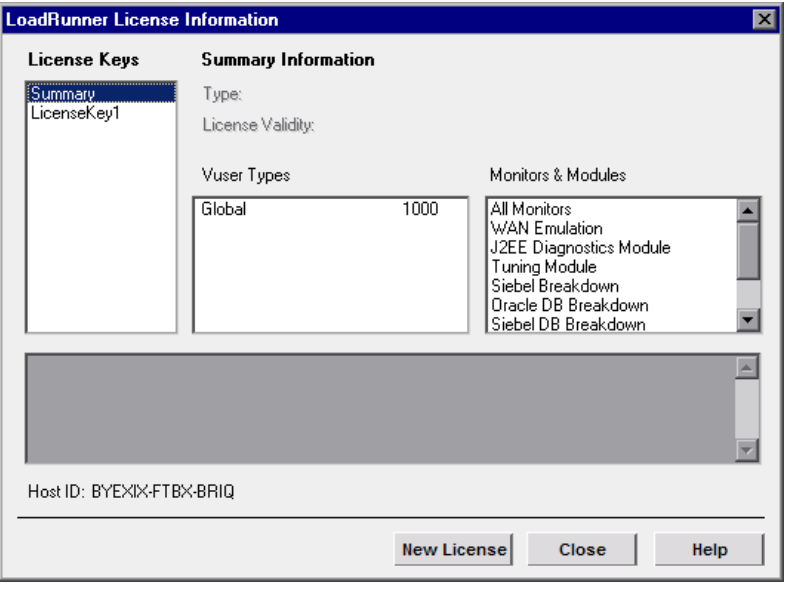

重要:LoadRunner のインストールの際に,LoadRunner によって既存の有効な ライセンスがコンピュータ上で見つからない場合,25 個の Vuser が利用できる 10 日間有効な暫定ライセンスが自動的に付与されます。10 日を超えて LoadRunner を使用する場合は、LoadRunner 用のライセンスを申請し、そのラ イセンス情報を入力する必要があります。詳細については、71 [ページ「ライセ](#page-70-1) [ンスの表示と変更」を](#page-70-1)参照してください。

メッセージ・ボックスを閉じて,作業を続けます。LoadRunner を起動するに は,[スタート]>[プログラム]>[**LoadRunner**]>[**LoadRunner**]を選 択します。LoadRunner Launcher ウィンドウで、実行するアプリケーションを選 択します。

#### 注:

- ▶ LoadRunner をアンインストールするには,Windows の「**プログラムの追加 と削除**] ユーティリティを使います。または、LoadRunner のインストール· ディスクのルート・ディレクトリにある **setup.exe** ファイルを実行して, セットアップ・ウィザードで [**削除**] オプションを選択します。
- ▶ LoadRunner を修復するには、LoadRunner のインストール・ディスクのルー ト・ディレクトリにある **setup.exe** ファイルを実行して,セットアップ・ ウィザードで「**修復**]オプションを選択します。
- ➤ インストールが完了した後で LoadRunner の追加機能をインストールする場 合は,LoadRunner のインストール・ディスクのルート・ディレクトリにあ る **setup.exe** ファイルを実行して,セットアップ・ウィザードで[変更] オプションを選択し,使用可能な機能の一覧から追加機能を選択します。
- ▶ お使いの LoadRunner にプラグが付属しており、まだプラグ(ドングル)を インストールしていない場合は,パラレル・ポートにプラグを挿入してイン ストールしてください。
- ▶ ユーザがマシンに手動でログインせずに, LoadRunner が Load Generator マシ ンにある Vuser を実行するように設定することができます。詳細について は,40 ページ「ユーザ [ログインの設定」](#page-39-0)を参照してください。

## <span id="page-32-0"></span>カスタム・インストールのオプション

LoadRunner のカスタム・インストールの一部として、次の機能をインストール できます。

- **► Controller**: シナリオと Vuser の実行を制御します。監視してテスト実行に関 する情報を表示する,オンライン・モニタが含まれます。Vuser を制御するマ シンに,コントローラのみインストールします。
- ➤ **Analysis**:負荷テストの分析用のグラフとレポートです。

**► ERP and CRM Mediator**: ERP/CRM 診断モジュールのオフライン・トランザ クション・データを収集し,相関させるために必要なコンポーネントです。詳 細については,『**HP LoadRunner Controller** ユーザーズ・ガイド』の 「LoadRunner 診断モジュール」の項を参照してください。

注 : Mediator は, 監視対象の ERP/CRM サーバと同じ LAN 上にあるマシン(で きれば専用のマシン)にインストールする必要があります。負荷テストに関係 する Siebel サーバや Oracle サーバには Mediator をインストールしないことをお 勧めします。標準設定では,Mediator エージェントは,プロセスとして実行さ れるようにインストールされます。サービスとして実行されるように Mediator エージェントを設定することをお勧めします。サービスとして実行されるよう に Mediator エージェントを設定するには,「ユーザ [ログインの設定」](#page-39-0)を参照し てください。

- ➤ **Launcher**:インストールされたコンポーネントを開くのに使用する LoadRunner Launcher ウィンドウです。
- **► Load Generator**: Vuser (Windows ベースの GUI Vuser を含む) を実行して負荷 を生成するためのコンポーネントです。GUI Vuser を実行するには、QuickTest Professional や WinRunner など,HP の機能テスト製品の 1 つをインストールす る必要があります。
- **► MI Listener Component**: ファイアウォール越しに Vuser を実行して監視する のに使用する MI Listener 用のコンポーネントです。詳細については,『**HP LoadRunner Controller** ユーザーズ・ガイド』の「LoadRunner でのファイア ウォールを使った作業」の章を参照してください。
- **► Monitors over FireWall**: ファイアウォール越しに監視を行うエージェント· マシンのコンポーネント。詳細については,『**HP LoadRunner Controller** ユー ザーズ・ガイド』の「LoadRunner でのファイアウォールを使った作業」の章を 参照してください。
- **► Online Documentation**: PDF 形式の全ユーザーズ・ガイドです。
- **► Protocol SDK**: LoadRunner で HP Performance Validation SDK を使用することが できます。この機能をインストールするには, Vuser Generator または Load Generator をインストールする必要があります。

HP Performance Validation SDK は,インストール・ディスクのルート・フォルダ にある「追加コンポーネント] フォルダからインストールします。

- **► Sample**: LoadRunner のサンプルのフライト予約アプリケーションと Web サー バ(Xitami)です。
- **► Vuser User Generator**:記録することで Vuser スクリプトを作成する LoadRunner のツールです。Vuser Script は,直接関数呼び出しを使用して,グラ フィカルなユーザ・インタフェースなしでユーザをエミュレートします。

## <span id="page-34-0"></span>追加コンポーネントのインストール

LoadRunner で作業するための高度な機能を提供する,追加コンポーネントをイ ンストールできます。これらのコンポーネントは,インストール・ディスクの ルート・フォルダにある[**Additional Components**]フォルダからインストー ルします。以下のコンポーネントがあります。

- **► Agent for Citrix Presentation Server** : Citrix クライアント・オブジェクトの識 別に関する VuGen の機能を拡張する,Citrix サーバ・マシン用のオプションの ユーティリティをインストールします。インストールの手順については, 37 ページ「[Citrix Presentation Server Agent](#page-36-0) のインストール」を参照してくださ い。
- **► Agent for Microsoft Terminal Server**: RDP サーバに任意のユーティリティを インストールします。これは、VuGen の通常の RDP 機能を向上させます。イ ンストールの手順については,39 ページ「[Microsoft Terminal Server Agent](#page-38-0) のイ [ンストール」](#page-38-0)を参照してください。
- **► Assembly Crawler**: LoadRunner Analysis API アプリケーション用の .NET 設定 ファイルを構築するためのコマンドライン・ユーティリティをインストールし ます。詳細については,『**Analysis API Reference**』(英語版)を参照してくださ い。
- **► Microsoft COM+ Server Monitor Probe**: COM+ 監視用のサーバ・マシンを設 定します。サーバの設定の詳細については,『**LoadRunner Monitor Reference**』 (英語版)の「Application Component」の項を参照してください。
- **► HP Performance Validation SDK**: 以前はサポートされていなかったアプリ ケーションに対して負荷テストを実行するために,ユーザ定義のプロトコルを 作成するツールを提供します。詳細については,『**HP Performance Validation SDK Developer's Guide**』(英語版)を参照してください。
- **► IDE Add-ins**:標準の開発環境においてアプリケーションのネイティブ言語で 書かれるスクリプトの作成および実行を可能にするコンポーネントをインス トールします。**IDE Add-ins** ディレクトリからアドインを選択し,アドインの 実行可能ファイルを実行します。
- **► License Server for Service Test**: HP Service Test で使用するための Sentinel License Manager をインストールします。詳細については,『**Service Test Installation Guide**』(英語版)で Service Test ライセンス・サーバのインストー ルに関する項を参照してください。これは,本製品の **help** フォルダにある **hpst\_install.pdf** です。
- **► MQ Tester**: MetaStorm の HP LoadRunner 用 MQTester をインストールします。 LoadRunner 環境で IBM の WebSphere MQ ベースのシステムをテストできるよう になります。
- ➤ **MSDE**(**Microsoft SQL Server Setup**):アナリシスの結果データの格納に使 用する MSDE データベースをインストールします。MSDE をインストールする には,**Setup.exe** ファイルを実行します。
- ➤ **Microsoft SQL 2005 Server Express Edition**:**HP Service Test** で Service Emulation アプリケーションと一緒に使用するために Microsoft SQL 2005 Server Express Edition をインストールします。
- ➤ **SAP Tools**:
	- **► SAPGUI Spy:「SAPGUI Client for Windows**】の開いているウィンドウで, GUI Scripting オブジェクトの階層を調べる際の手助けをします。SAPGUI Spy コンポーネントをインストールするには,**mscomctl.ocx**, **Msflxgrd.ocx**, および msvbvm60.dll を **SAP\_Tools¥SapGuiSpy¥System32VBdlls** ディレクトリから ローカルの **C:¥WINNT¥system32** ディレクトリにコピーしてからこれらを登録します。 個々のファイルを登録するには,Windows の[スタート]メニューから [ファイル名を指定して実行]を選択し,「regsvr32 < ファイル名 >」と入力 します。**SAP\_Tools** ディレクトリから **SapSpy.exe** ファイルを実行します。
	- **► SAPGUI Verify Scripting**: SAPGUI Scripting API が有効かどうかの検証を手 助けします。Verify Scripting コンポーネントをインストールするには, **SAP\_Tools** ディレクトリから **VerifyScripting.exe** ファイルを実行します。
- **► Verify RFC User**: SAP システムに接続するように指定した SAP ユーザに, SAP 診断機能を扱うために必要な RFC 関数呼び出しの権限があるかどうか を確認します。Verify RFC User コンポーネントをインストールするには, ファイル **RFCFunctionsCollection.dll** を **Verify RFC User** ディレクトリか らお使いのハード・ディスク・ドライブにコピーし,Windows の[スター ト]メニューから [ファイル名を指定して実行]を選択して「regsvr32 RFCFunctionsCollection.dll」と入力することによってこのファイルを登録 します。**Verify RFC User** ディレクトリで, **AddMTSDestinationsFolder.reg** をダブルクリックしてこのファイルを ロードし,次に **VerifyRFCUser.exe** ファイルを実行します。
- **► Service Test Add-in**: すべての HP Service Test 機能を持つ VuGen を実行でき るようになります。この統合には,**HP Service Test** ライセンスが必要です。詳 細については,『**Service Test Installation Guide**』(英語版)で「**HP Service Test** 」 のインストールに関する項を参照してください。これは,本製品の **help** フォ ルダにある **hpst\_install.pdf** です。
- **► SiteScope**: Siebel Web Server, SAP CCMS, SAP ポータル, サーバ・リソー ス・モニタに使用される SiteScope サーバをインストールします。

注: SiteScope は、パスにスペースが含まれているディレクトリにインストール することはできず,インストール・パスは SiteScope というディレクトリで終 わっていなければなりません。

**► WinPcap**: WinPcap ユーティリティをインストールします。WinPcap を使用し て,ネットワーク・トラフィックをファイルにキャプチャし,後でこれを分析 できます。WinPcap は, VuGen Web Services プロトコルの Server Side Recording 機能に使用されます。WinPcap の詳細については, <http://www.winpcap.org>/ を 参照してください。

#### **Citrix Presentation Server Agent** のインストール

Agent for Citrix Presentation Server のインストール・ファイルは,インストール・ ディスクの **Additional Components¥Agent for Citrix Presentation Server** ディレクトリにあります。

エージェントは Citrix サーバ・マシンにのみインストールできます。Load Generator マシンにはインストールできないことに注意してください。

エージェントをアップグレードするには,新しいバージョンをインストールす る前に以前のバージョンをアンインストールしてください(後述のアンインス トールの説明を参照してください)。

#### **Agent for Citrix Presentation Server** をインストールするには,次の手順を実行 します。

- **1** ソフトウェアをインストールするのにサーバの管理者権限が必要な場合は, サーバに管理者としてログインします。
- **2** Windows 2003 で稼動しているマシンにエージェントをインストールするのに RDP (Remote Desktop connection) を使用している場合は、インストールを開始 する前に目的のマシンで次のコマンドを実行してください。

Change user /install

- **3** インストール・ディスクの **Additional Components¥Agent for Citrix Presentation Server¥Win32 or Win64** ディレクトリから **Setup.exe** インス トール・ファイルを見つけます。
- **4** インストール・ウィザードの指示にしたがって完了します。

注:インストール後、エージェントは LoadRunner から呼び出された Citrix セッ ションにのみアクティブになります。LoadRunner を使用せずに Citrix セッショ ンを開始したユーザにはアクティブになりません。

エージェントを無効にするには,これをアンインストールしなければなりません。

#### **Agent for Citrix Presentation Server** をアンインストールするには,次の手順を 実行します。

- **1** ソフトウェアを削除するのにサーバの管理者権限が必要な場合は,サーバに管 理者としてログインします。
- 2 サーバ・マシンのコントロール・パネルから [プログラムの追加と削除]を開 きます。[**HP Software Agent for Citrix Presentation Server 32 (** または **64)**] を選択し, 「**変更 / 削除**] をクリックします。

#### **Microsoft Terminal Server Agent** のインストール

Agent for Microsoft Terminal Server のインストール・ファイルは,インストー ル・ディスクの **Additional Components¥Agent for Microsoft Terminal Server** ディレクトリにあります。

エージェントは RDP サーバ・マシンにのみインストールできます。Load Generator マシンにはインストールできないことに注意してください。

エージェントをアップグレードするには,新しいバージョンをインストールす る前に以前のバージョンをアンインストールしてください(後述のアンインス トールの説明を参照してください)。

#### **Agent for Microsoft Terminal Server** をインストールするには,次の手順を実行 します。

- **1** ソフトウェアをインストールするのにサーバの管理者権限が必要な場合は, サーバに管理者としてログインします。
- **2** Windows 2003 で稼動しているマシンにエージェントをインストールするのに RDP(Remote Desktop connection)を使用している場合は,インストールを開始 する前に目的のマシンで次のコマンドを実行してください。

Change user /install

 **3** LoadRunner DVD の **Additional Components¥Agent for Microsoft Terminal Server** ディレクトリから **Setup.exe** インストール・ファイルを見つけます。

 **4** インストール・ウィザードの指示にしたがって完了します。

注:エージェントを使用するには、Vuser スクリプトを記録する前に記録オプ ションを設定しなければなりません。[記録開始]ダイアログ・ボックスで [オプション]をクリックします。[Code Generation - Agent]ノードで[**Use RDP Agent**]にチェックします。

#### **Agent for Microsoft Terminal Server** をアンインストールするには,次の手順を 実行します。

 **1** ソフトウェアを削除するのにサーバの管理者権限が必要な場合は,サーバに管 理者としてログインします。

2 サーバ・マシンのコントロール・パネルから [プログラムの追加と削除]を開 きます。「**HP Software Agent for Microsoft Terminal Server**」を選択し,[変 **更/削除**] をクリックします。

### ユーザ ログインの設定

標準では,あるコンピュータで LoadRunner を使って Vuser を実行する前に,そ のコンピュータに手動でログオンする必要があります。ただしユーザがマシン に手動でログインせずに,LoadRunner が Load Generator マシンにある Vuser を 実行するように設定することができます。

ユーザ・ログインの設定は、次の手順で行います。

 **1**[スタート]>[プログラム]>[**LoadRunner**]>[**Tools**]> [**LoadRunner** エージェント ラインタイム設定の設定]を選択します。 [LoadRunner Agent の実行時設定]ダイアログ・ボックスが開きます。

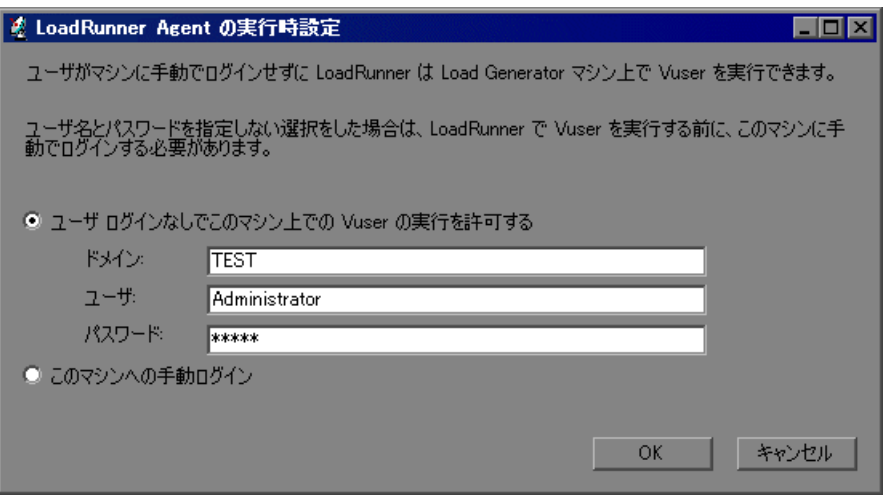

#### **2** 次のいずれかのオプションを選択します。

➤[ユーザのログインなしでこのマシン上での **Vuser** の実行を許可する]: LoadRunner は Load Generator マシンからネットワークに自動的にログオン し,手作業による介在なしに Vuser を実行できるようになります。ユーザの コンピュータが所属するネットワーク・ドメインに存在するユーザのユーザ 名とパスワードを入力します。

注:自動ログインで指定されるユーザには, Load Generator マシンの管理者 権限がなくてはなりません。

- ▶ 「このマシンへの手動ログイン]: ユーザは, Vuser を実行するセッションご とに, Load Generator マシンからネットワークに手動でログオンする必要が あります。
- **3**[**OK**]をクリックします。

注:自動ログオンを有効にするには,LoadRunner をインストールした後最低 1 回はシステムを手動で起動してログインする必要があります。

### **LoadRunner** のサイレント・インストール

サイレント・インストールは,ユーザとのやり取りを必要とせずに自動的に実 行されるインストールです。

#### LoadRunner のサイレント・インストールを行うには、次の手順を実行します。

- **1** 必須のソフトウェアをインストールします。必須のソフトウェアの一覧につい ては 17 [ページ「必須のソフトウェア」](#page-16-0)を参照してください。サイレント・イ ンストールは,必須のソフトウェアがすべてインストールされた後で開始でき ます。
- **2** LoadRunner のすべてのコンポーネントをインストールするには,コマンド・ラ インから次のコマンドを実行します。

msiexec.exe /qn /i " <インストール・ディスク> ¥lrunner¥LoadRunner.msi"

特定の LoadRunner 機能だけをインストールする場合は, ADDLOCAL コマン ド・ライン・オプションを使い,インストールする機能を指定します。機能ご とにカンマで区切る必要があります。**UpdateService** 機能は常に含める必要が あります。

たとえば、VuGen だけをインストールしたい場合は、次のコマンドを実行しま す。

msiexec.exe /qn /i " <インストール・ディスク> ¥lrunner¥LoadRunner.msi" ADDLOCAL=UpdateService,Vuser\_Generator

次の表に各 LoadRunner 機能に対して入力するパラメータを示します。これら の各機能の詳細については、33 [ページ「カスタム・インストールのオプショ](#page-32-0) [ン」を](#page-32-0)参照してください。

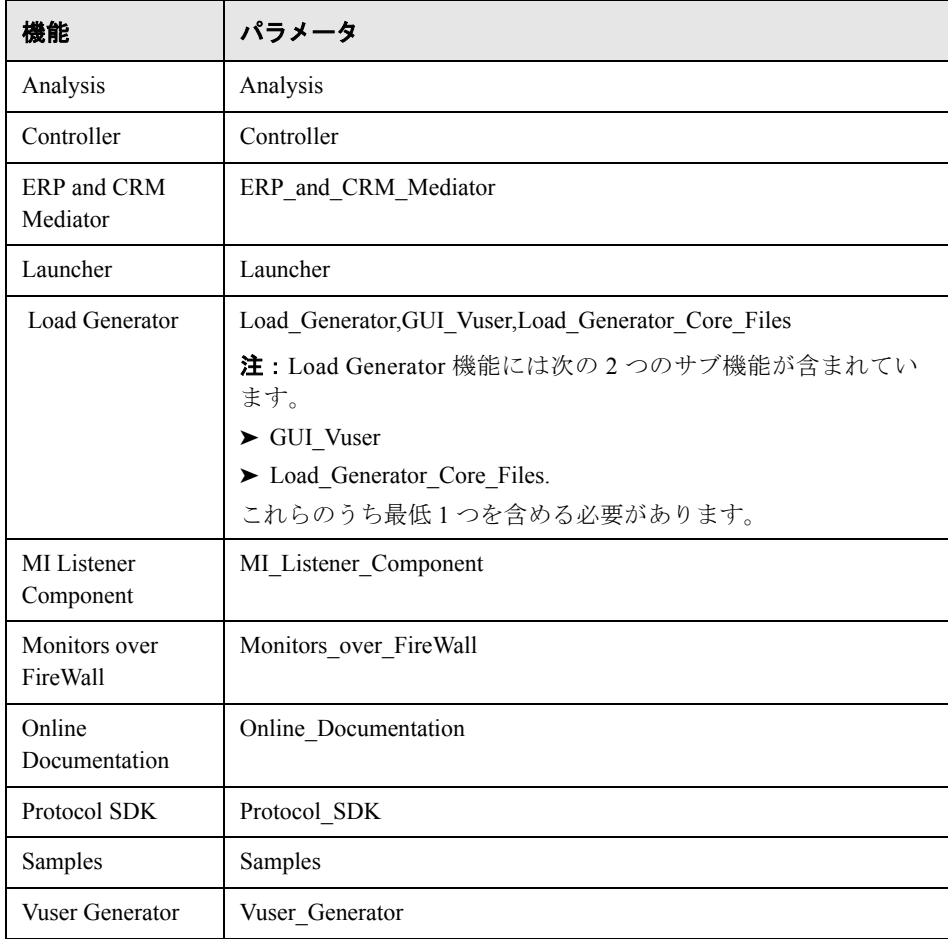

### 注:

- ▶ LoadRunner をインストールする各マシンで、管理者権限が必要です。
- > インストールのプロパティを定義するには、標準 MSI コマンド・ライン・ オプションを使います。たとえば,別のインストール・フォルダを指定する には,TARGETDIR を使います。

第 **2** 章 • Windows への LoadRunner のインストール

第 **3** 章

# **UNIX** への **LoadRunner** のインストール

LoadRunner Load Generator コンポーネントを UNIX プラットフォームにインス トールして Vuser を実行することができます。UNIX Vuser は、Windows コン ピュータにインストールされている Controller と通信します。

本章では,UNIX プラットフォームへ Load Generator をインストールする方法 を説明します。

#### 本章の内容

- ➤ [インストール・プロセスについて\(](#page-45-0)46 ページ)
- ▶ UNIX 動作環境 (47 ページ)
- ➤ [セットアップ・ウィザードによるインストール\(](#page-48-0)49 ページ)
- ➤ [ネイティブ・パッケージ・コマンドの使用\(](#page-51-0)52 ページ)
- ▶ サイレント・インストール (54 ページ)
- ▶ Load Generator の内容の別のディレクトリへの保存 (55 ページ)
- ▶ UNIX への LoadRunner のインストール後の作業 (57 ページ)
- ➤ [メンテナンス・ウィザードによる](#page-61-0) LoadRunner のアンインストール(62 ペー [ジ\)](#page-61-0)
- ▶ 推奨設定 (62 ページ)

# <span id="page-45-0"></span>インストール・プロセスについて

LoadRunner Load Generator を UNIX 環境にインストールするには, 次の手順を 実行します。

#### **1** 動作環境の確認

LoadRunner をインストールする前に,47 ページ「UNIX [動作環境」](#page-46-0)に示した動 作環境を確認してください。

 **2 LoadRunner** をインストールします。

LoadRunner の UNIX 用インストール・ディスクには,各 UNIX プラットフォー ムに個別の LoadRunner ネイティブ・パッケージが含まれています。**Load** 

**Generator** セットアップ・ウィザードを使用して LoadRunner をインストール します。このウィザードにより,ネイティブ・パッケージのインストールが実 行されます。詳細については,49 [ページ「セットアップ・ウィザードによるイ](#page-48-0) [ンストール」を](#page-48-0)参照してください。

上級ユーザは、ネイティブ・パッケージ・コマンドを使用して LoadRunner ネイ ティブ・パッケージを直接インストールできます。たとえば,複数のマシンに LoadRunner をインストールするのにリモート・デプロイメント・ツールを使用 している場合,ネイティブ・パッケージ・コマンドを使用する必要があります。 詳細については、52 [ページ「ネイティブ・パッケージ・コマンドの使用」を](#page-51-0)参 照してください。

#### **3** 環境を設定します。

Load Generator を使用する前に,環境を設定する必要があります。これには, 該当する環境変数の設定,Load Generator へのアクセスの確認,インストール の検証が伴います。57 ページ「UNIX への LoadRunner [のインストール後の作](#page-56-0) [業」を](#page-56-0)参照してください。

### 注意と制限事項

- **► LoadRunner インストールは、各オペレーティング・システムのネイティブ・** パッケージに基づいています。これにより,インストールを実行するのに **root**  ユーザとしてログインする必要があります。
- ▶ Load Generator は、AIX (IBM) を除くすべてのプラットフォームで **/opt/HP/HP\_LoadGenerator** ディレクトリにインストールされます。AIX の場 合は,/**usr/lpp/HP/HP\_LoadGenerator** にインストールされます。

Load Generator の内容を別のディレクトリに格納するには,インストールの前 にシステムを設定する必要があります。詳細については、55[ページ「](#page-54-0)Load Generator [の内容の別のディレクトリへの保存」を](#page-54-0)参照してください。

### <span id="page-46-0"></span>**UNIX** 動作環境

本項では,LoadRunner Load Generator を UNIX マシンにインストールするため に必要な動作環境を説明します。

次の表に UNIX マシンに Load Generator をインストールするために必要なメモ リ要件を示します。

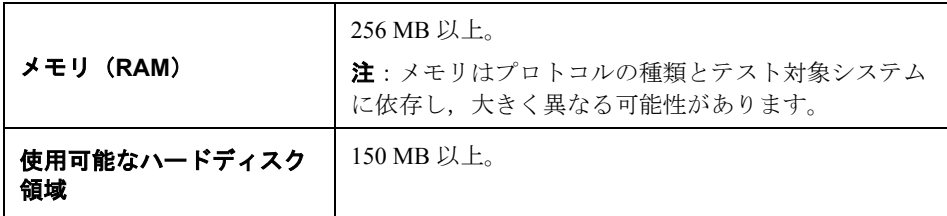

次の表に UNIX Load Generator をインストールできる,サポートされているオ ペレーティング・システムを示します。

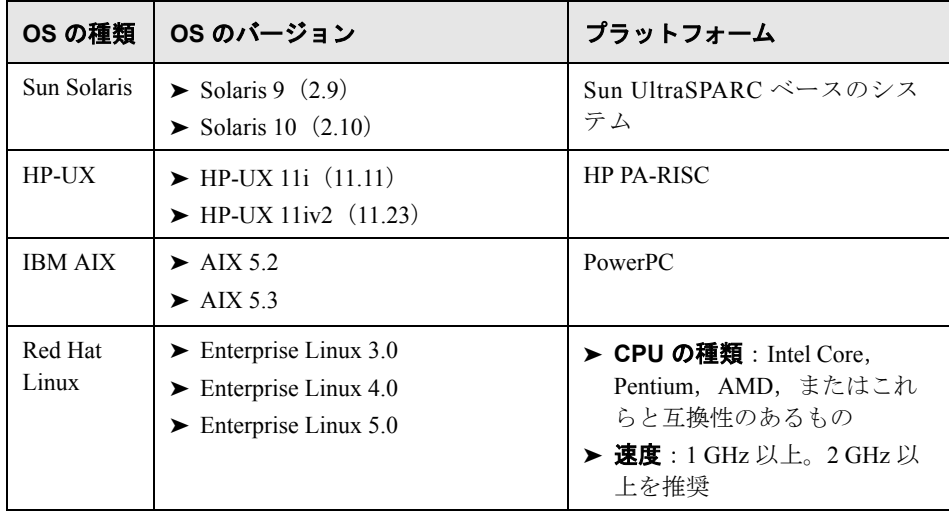

#### 注:

- ➤ HP-UX オペレーティング・システムに Load Generator をインストールする場 合,これはネットワーク経由でインストールすることはできません。インス トール・ディスクから直接インストールするか,インストーラを目的のマシ ンのローカル・ドライブにコピーしてください。
- ➤ LoadRunner はすべての X Server をサポートします。
- > Linux プラットフォームの場合、セキュリティ対策とバグ修正が加えられた 更新版の glibc パッケージをインストールしてください。詳細については, https://rhn.redhat.com/errata/RHSA-2003-325.html#Red%20Hat%20Linux%208.0 を参照してください。

#### **HP-UX** の必須パッチ

LoadRunner を HP-UX プラットフォームで実行するにはまず, PHSS\_17225 と PHSS\_17872 という 2 つの HP パッチをインストールする必要があります。これ らは C++ ライブラリをアップグレードします。これらのパッチは、HP のサイ トからも入手できます。

- **1** root ユーザとしてログインします。
- **2** PHSS\_17225 と PHSS\_17872 を(LoadRunner インストールのパッチ・ディレク トリから) /tmp ディレクトリにコピーします。
- **3** "sh PHSS\_17225" を実行します。これにより PHSS\_17225.text と PHSS\_17225.ot という 2 つのファイルが作成されます。
- **4** "swinstall -x matchtarget=true -s PHSS\_17225.depot" を実行します。パッチのイン ストール後,システムが再起動されます。
- **5** "sh PHSS\_17872" を実行します。これにより PHSS\_17872.text と PHSS\_17872.depot という 2 つのファイルが作成されます。
- **6** "swinstall -x matchtarget=true -s PHSS\_17872.depot" を実行します。

### <span id="page-48-0"></span>セットアップ・ウィザードによるインストール

本項では,セットアップ・ウィザードを使用して LoadRunner をインストール する方法について説明します。すべての UNIX プラットフォームに同じセット アップ・ウィザードを使用します。

セットアップ・ウィザードを使用して **Load Generator** をインストールするに は,次の手順を実行します。

### **1 root** ユーザとしてログインしていることを確認します。

#### **2** セットアップ・ウィザードを起動します。

セットアップ・ウィザードを起動するには,次のコマンドを実行します。

< LoadRunner UNIX インストール・ディスク> /<platform>/installer.sh

セットアップ・ウィザードのようこそ画面が表示されます。

**ov Telnet labm1sun14.devlab.ad**  $\overline{H}$ Welcome to the HP Load Generator 9.50 Setup Wizard This wizard will guide you through the steps required to install HP Load Generat<br>or 9.50 on the computer.

WARNING: This computer program is protected by copyright law and international t<br>reaties. Unauthorized duplication or distribution of this program, or any portio<br>n of it, may result in several civil<br>or criminal penalties,

To continue, select "Next"<br>To abort the setup wizard, select "Cancel"

Select [ Next[n], Cancel[c] ] :

[**Next**]を選択して先に進みます。

 $\blacktriangle$ 

#### **3** 使用許諾契約をお読みください。

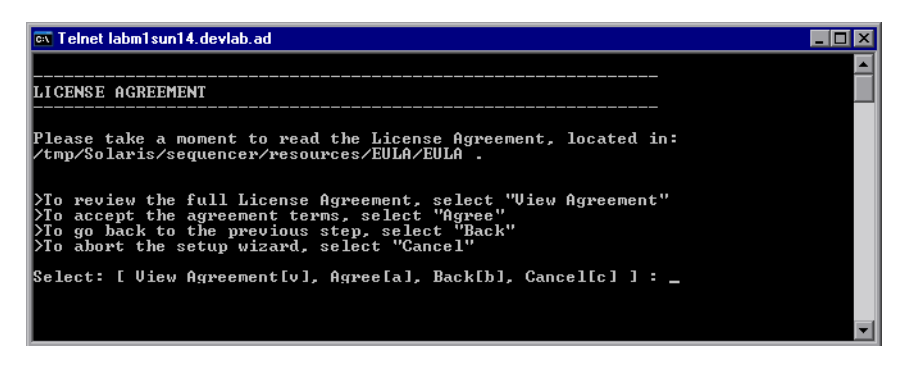

使用許諾契約の全文を表示するには,[**View agreement**]を選択します。 使用許諾契約の条項に同意する場合は[**Agree**]を選択して先に進みます。

#### **4** インストール・プロセスを開始します。

インストールを確認するメッセージがウィザード画面に表示されます。

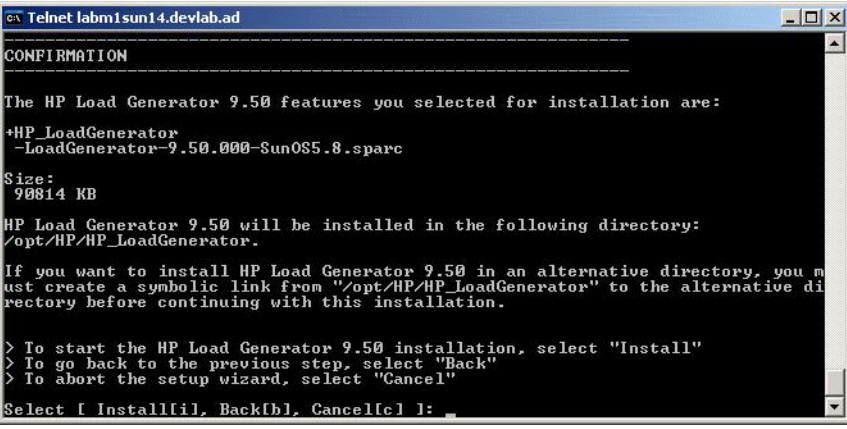

Load Generator は, AIX (IBM) を除くすべてのプラットフォームで **/opt/HP/HP\_LoadGenerator** ディレクトリにインストールされます。AIX の場 合は,/**usr/lpp/HP/HP\_LoadGenerator** にインストールされます。

Load Generator の内容を別のディレクトリに格納するには,インストールの前 にシステムを設定する必要があります。詳細については、55 [ページ「](#page-54-0)Load Generator [の内容の別のディレクトリへの保存」](#page-54-0)を参照してください。

[**Install**]を選択してインストール・プロセスを開始します。

インストール画面が開き,インストールの進行状況が表示されます。

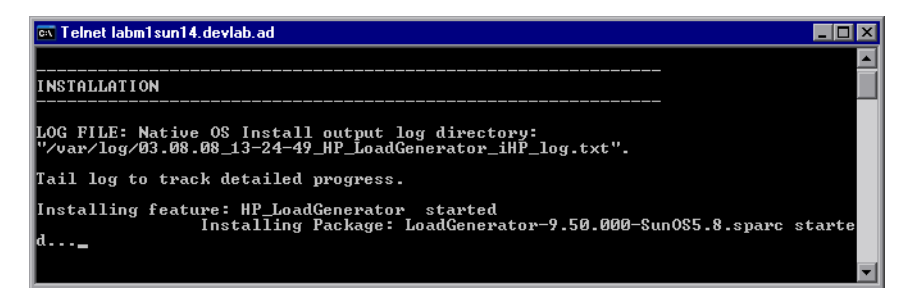

#### **5** インストールを完了します。

インストールが完了したら, [Finish] 画面が開きます。

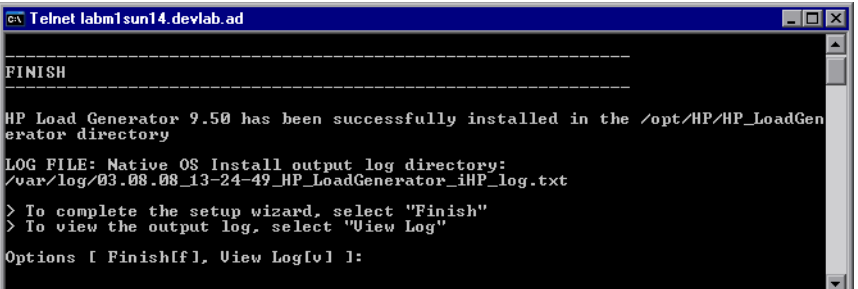

- **▶ [View Log**] を選択すると、インストール・プロセスの完全なログを表示で きます。
- **► [Finish**] をクリックしてインストールを完了します。

#### **6** 環境を設定します。

Load Generator をインストールしたら,57 ページ「UNIX への [LoadRunner](#page-56-0) のイ [ンストール後の作業」](#page-56-0)に示すように環境を設定します。

# <span id="page-51-0"></span>ネイティブ・パッケージ・コマンドの使用

ネイティブ・パッケージ・コマンドを使用して LoadRunner のインストールを実 行できます。LoadRunner のネイティブ・パッケージ名は **LoadGenerator** です。

< **LoadRunner UNIX** インストール・ディスク> **/** <プラットフォーム> **/packages/packages\_** <プラットフォーム> **/** <パッケージ・ファイル>に は,各 OS プラットフォームに個々のネイティブ・パッケージがあります。

たとえば、次のように指定します。 **/dev/cdrom/Solaris/packages/packages\_SunOS/LoadGenerator-9.50.000- SunOS5.8.sparc.**

注:本項では,ネイティブ・パッケージ・コマンドに関する一般参照情報を示 します。ネイティブ・パッケージ・コマンドの詳細情報については,お使いの オペレーティング・システムのドキュメントを参照してください。

### ネイティブ・パッケージ・コマンドを使用して **LoadRunner** をインストールす るには,次の手順を実行します。

- **1** 53 [ページ「ネイティブ・パッケージ・コマンド一覧」](#page-52-0)に示すインストール・コ マンドの中から該当するものを実行します。
- **2 /opt/HP/HP\_LoadGenerator** ディレクトリにある **run\_after\_install.sh** スクリ プトを実行します。AIX の場合は,/**usr/lpp/HP/HP\_LoadGenerator** ディレク トリにあります。

### <span id="page-52-0"></span>ネイティブ・パッケージ・コマンド一覧

次の表に,プラットフォームごとの関連インストール・コマンドを示します。

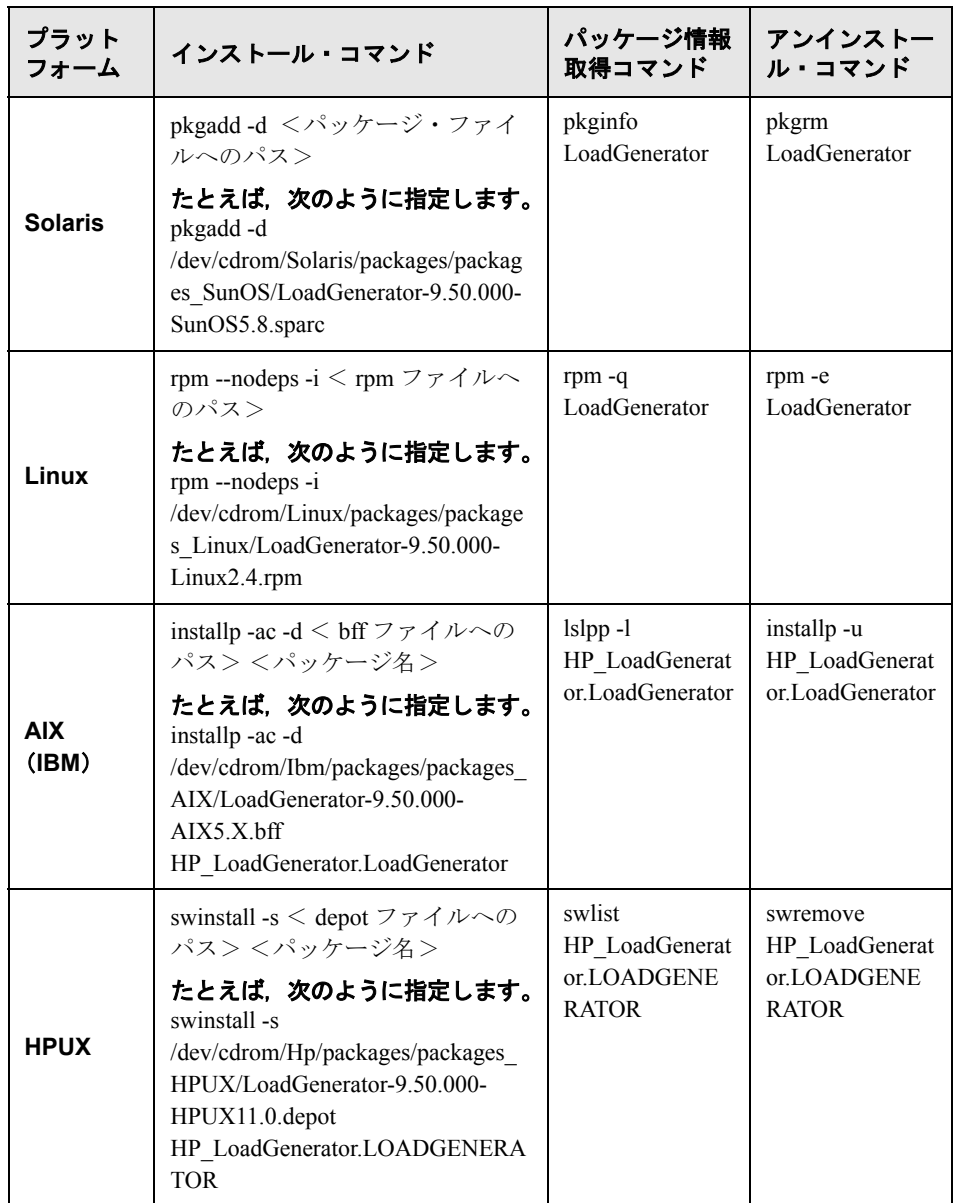

# <span id="page-53-0"></span>サイレント・インストール

LoadRunner のサイレント・インストールを実行する場合は,ネイティブ・パッ ケージ・コマンドを使用します。

#### LoadRunner のサイレント・インストールを行うには、次の手順を実行します。

 **1** 次の表を参照して,お使いのプラットフォームに適したインストール・コマン ドを実行します。

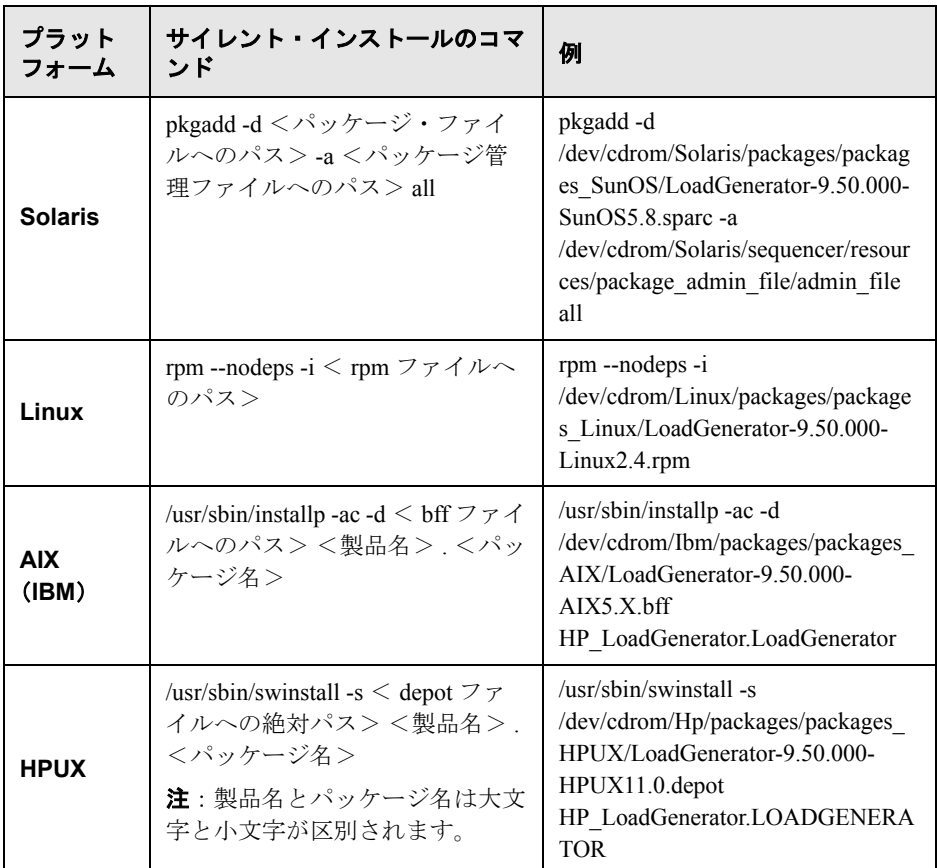

 **2 /opt/HP/HP\_LoadGenerator** ディレクトリにある **run\_after\_install.sh** スクリ プトを実行します。AIX の場合は,/**usr/lpp/HP/HP\_LoadGenerator** ディレク トリにあります。

### <span id="page-54-0"></span>**Load Generator** の内容の別のディレクトリへの保存

Load Generator は, AIX(IBM)を除くすべてのプラットフォームで **/opt/HP/HP\_LoadGenerator** ディレクトリにインストールされます。AIX の場 合は,/**usr/lpp/HP/HP\_LoadGenerator** にインストールされます。

Load Generator の内容を別のディレクトリに格納するには,インストールの前 にシステムを設定する必要があります。

- ➤ **AIX** 以外のすべてのプラットフォームの場合:インストール・ディレクトリ から他のディレクトリへのシンボリック・リンクを作成します[。「シンボ](#page-54-1) [リック・リンクの作成」](#page-54-1)を参照してください。
- ➤ **AIX** プラットフォームの場合:インストール・ディレクトリへのマウント・ ポイントを作成します。56 [ページ「マウント・ポイントの作成」を](#page-55-0)参照し てください。

#### <span id="page-54-1"></span>シンボリック・リンクの作成

本項では、AIX 以外のすべてのプラットフォームへのシンボリック・リンクを 作成する方法について説明します。

#### シンボリック・リンクを作成するには、次の手順を実行します。

インストール・ディレクトリが **/opt/HP/HP\_LoadGenerator** であり,Load Generator の内容を **/usr/HP/HP\_LoadGenerator** に格納するとします。

 **1** 新規ディレクトリを作成します。たとえば,次のように指定します。

mkdir -p /usr/HP/HP\_LoadGenerator

 **2 /opt/HP** ディレクトリが存在することを確認してください。存在しない場合は, 次を実行して作成します。

mkdir -p /opt/HP

 **3 /opt/HP/HP\_LoadGenerator** から他のディレクトリへのシンボリック・リンク を作成します。たとえば,次のように指定します。

ln -s /usr/HP/HP\_LoadGenerator **/opt/**HP/HP\_LoadGenerator

上の例では,**/opt/HP** ディレクトリ内の **HP\_LoadGenerator** というシンボリッ ク・リンクが **/usr/HP/HP\_LoadGenerator** ディレクトリを指しています。

### <span id="page-55-0"></span>マウント・ポイントの作成

本項では,AIX プラットフォームにマウント・ポイントを作成する方法につい て説明します。

### マウント・ポイントを作成するには,次の手順を実行します。

インストール・ディレクトリが **/usr/lpp/HP/HP\_LoadGenerator** であり,Load Generator の内容を **/usr/HP/HP\_LoadGenerator** に格納するとします。

 **1** 新規ディレクトリを作成します。たとえば,次のように指定します。

mkdir -p /usr/HP/HP\_LoadGenerator

 **2** 標準設定のインストール・ディレクトリである

**/usr/lpp/HP/HP\_LoadGenerator** が存在することを確認してください。存在し ない場合は,次を実行して作成します。

mkdir -p /usr/lpp/HP/HP\_LoadGenerator

 **3 /etc/filesystems** ファイルを編集して次のセクションを追加することによって, 標準設定のインストール・ディレクトリをマウント・ポイントとして定義します。

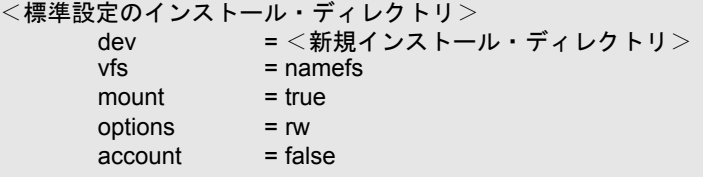

たとえば、次のように指定します。

/usr/lpp/HP/HP\_LoadGenerator: dev = /usr/HP/HP\_LoadGenerator  $vfs = namefs$  $m$ ount  $r = \text{true}$ options = rw  $account = false$ 

 **4** 標準設定のインストール・ディレクトリを次のようにマウントします。

mount /usr/lpp/HP/HP\_LoadGenerator

前述の例では,**/usr/lpp/HP/HP\_LoadGenerator** マウント・ポイント・ディレ クトリが **/usr/HP/HP\_LoadGenerator** という新規ディレクトリを指しています。

### <span id="page-56-0"></span>**UNIX** への **LoadRunner** のインストール後の作業

本項では,LoadRunner UNIX Load Generator を使用する前に完了する必要のあ る設定の手順について説明します。

LoadRunner のインストール後にセットアップ・プロセスを完了するには、次の ことが必要です。

#### ➤ 適切な環境変数の設定。

57 [ページ「環境変数の設定」を](#page-56-1)参照してください。

#### ➤ **UNIX** インストールの検証

58 ページ「UNIX [へのインストールの検証」](#page-57-0)を参照してください。

➤ **Controller** が **Load Generator** にアクセスできるかどうかの確認。

60 ページ「Controller [の接続の確認」](#page-59-0)を参照してください。

#### <span id="page-56-1"></span>環境変数の設定

Load Generator を使用するには、特定の環境変数を UNIX 開始設定ファイルに 含める必要があります。

Load Generator のインストールの最後で,インストーラによって **env.csh** スク リプトが作成されます。このスクリプトは適切な環境変数を設定するのに使用 します。

環境変数を設定するには,開始設定ファイルを **env.csh** に追加する必要があり ます。

- ➤ **C shell** ユーザの場合,開始設定ファイルは **.cshrc** ファイルです。
- **► C shell** ユーザの場合, 開始設定ファイルは.cshrc ファイルです。

#### **env.csh** スクリプトを開始設定ファイルに追加します。

開始設定ファイル(**.cshrc** または **.profile**)に次の行を追加します。

source < Load Generator のインストール・ディレクトリ> /env.csh

たとえば、次のように指定します。

source **/**opt/HP/HP\_LoadGenerator/env.csh

**env.csh** スクリプトは次の変数を設定します。

- **► M LROOT**: LoadRunner インストール・ディレクトリの場所。
- ➤ **PATH**:LoadRunner **bin** ディレクトリの場所。
- ➤ **LD\_LIBRARY\_PATH**(Solaris,Linux),**LIBPATH**(AIX),**SHLIB\_PATH** (HP-UX): LoadRunner のダイナミック・ライブラリの場所。

クライアント・インストールを必要とするプロトコル (Oracle など)の Vuser を実行している場合は,クライアント・ライブラリのパスにダイナ ミック・ライブラリのパス環境変数 (LD\_LIBRARY\_PATH, SHLIB\_PATH または LIBPATH)が含まれていることを確認します。

アプリケーションで使用するダイナミック・ライブラリを調べるには、次の ように入力します。

ldd **application\_name** /\* Sun と Linux プラットフォーム \*/chatr **application\_name** /\* HP プラットフォーム \*/ dump -H **application\_name** /\* IBM プラットフォーム \*/

#### <span id="page-57-0"></span>**UNIX** へのインストールの検証

LoadRunner には、設定検証ユーティリティである verify qenerator が含まれ ています。これは UNIX マシンでの Load Generator の設定を確認します。環境 変数と **.cshrc** ファイルまたは **.profile** ファイルを検査して,正しく設定されて いることを確認します。

Vuser のインストールが終了したら,LoadRunner を起動する前に **verify generator** を実行することを強くお勧めします。

**verify generator** ユーティリティは次の項目を確認します。

- ➤ 少なくとも 128 のファイル記述子があること
- **► .rhost** 権限 (-rw-r--r--) が正しく定義されていること
- ➤ rsh を使用してホストに接続できること。接続できない場合は,**.rhosts** 内の ホスト名を調べる
- **► M LROOT** が定義されていること
- ➤ **.cshrc** または **.profile** が正しい **M\_LROOT** を定義していること
- ➤ **.cshrc** または **.profile** がホーム・ディレクトリに存在すること
- ➤ 現在のユーザが **.cshrc** または **.profile** の所有者であること
- ➤ LoadRunner が **\$M\_LROOT** にインストールされていること
- ▶ 実行可能ファイルが実行パーミッションを持っていること
- **► PATH に \$M\_LROOT/bin および /usr/bin が含まれていること**
- ▶ rstatd デーモンが存在し、実行されていること

#### **verify\_generator** の実行

**verify\_generator** ユーティリティを実行する前に,マシンに **DISPLAY** 環境変 数を設定していることを確認してください。

#### verify generator ユーティリティを実行するには,次の手順を実行します。

 $1 <$  **Load Generator のインストール・ディレクトリ> /bin** から,次のコマンド を実行します。

verify\_generator

たとえば、次のように指定します。

/opt/HP/HP\_LoadGenerator/bin/verify\_generator

検査に関する詳細情報を入手する場合は,-v オプションを次のように使用します。

verify generator -v

 **2** 結果を参照します。

- **► 設定が正しければ,verify\_generator** によって[OK]が返されます。
- **►** 設定が正しくなければ verify generator によって [Failed] が返され, 設定 の訂正方法が示されます。

### <span id="page-59-0"></span>**Controller** の接続の確認

標準設定では,Controller は **rsh**(リモート・シェル)を使用して Load Generator にリモート接続します。Controller によって Load Generator にリモー ト・アクセスできるかどうか確認する必要があります。

#### **Controller** によって **Load Generator** にリモート・アクセスできるかどうか確認 するには、次の手順を実行します。

- **1** Load Generator マシンでユーザのホーム・ディレクトリにある .**rhosts** ファイル に移動します。
- **2** .**rhosts** ファイルで,Controller がマシンの一覧に含まれていることを確認しま す。一覧にない場合は,一覧に追加します。

それでも Controller が Load Generator に接続できない場合は,システム管理者に お問い合わせください。

注:rsh を使用せずに Load Generator に接続して Controller を設定できます。こ の場合,Load Generator でエージェント・デーモンをアクティブ化する必要が あります。詳細については,「RSH を使用しない [UNIX Load Generator](#page-59-1) への接 [続」を](#page-59-1)参照してください。

#### <span id="page-59-1"></span>**RSH** を使用しない **UNIX Load Generator** への接続

本項では,RSH を使用せずに UNIX Load Generator に接続する方法について説 明します。

#### **RSH** を使用せずに **UNIX Load Generator** に接続するには,次の手順を実行します。

 **1** UNIX Load Generator で,< **Load Generator** のインストール・ディレクトリ> **/bin** から次のコマンドを実行してエージェント・デーモンを実行します。

m\_daemon\_setup -install

これにより m\_agent\_daemon が実行され, 成功した場合は「m\_agent\_daemon <プロセス ID >」というメッセージが表示されます。

エージェントは,ユーザがログ・オフしても稼動し続けます。後に示すステッ プ 3 で説明するコマンドを使用するか,マシンを再起動しないと停止しません。

### 注:**temp** ディレクトリで **m\_agent\_daemon[xxx].log** ログ・ファイルを参照す ると,インストールが成功していても通信エラーが見つかる場合があります。

このメッセージが表示されるのは,LoadRunner エージェントが常にポート番号 443 を開こうとしており(どのエージェントも MI Listener にすることが可能で, MI Listener は常にこのポートをリッスンするため),UNIX マシンではこのポー トがルート・ユーザ以外のユーザによって開くことができないためです。しか し,これによって Load Generator にこのエージェントを使用することが妨げら れるわけではありません。

- **2** Controller で,[ジェネレータ]>[**Load Generator** の情報]>[**UNIX** 環境]タ ブで,[**RSH** を使用しない]オプションを選択します。通常どおり接続します。
- **3** エージェント・デーモンを停止するには,**<LR\_root>/bin** ディレクトリから次 のコマンドを実行します。

m daemon setup -remove

これにより m\_agent\_daemon が停止され, 成功した場合は「m\_agent\_daemon is down」というメッセージが表示されます。

## <span id="page-61-0"></span>メンテナンス・ウィザードによる **LoadRunner** のアンインストール

Load Generator メンテナンス・ウィザードを使用して,LoadRunner をアンイン ストールできます。LoadRunner は,52 [ページ「ネイティブ・パッケージ・コ](#page-51-0) [マンドの使用」](#page-51-0)に示すように,ネイティブ・パッケージ・コマンドを使用して アンインストールすることもできます。

#### メンテナンス・ウィザードを使用して **LoadRunner** をアンインストールするに は,次の手順を実行します。

- **1** ルート・ユーザとしてログインしていることを確認します。
- **2** Load Generator が Controller マシンに接続していないことを確認します。
- **3** マシンで m\_agent\_daemon プロセスが稼動していないことを確認します。
- **4** 次のコマンドを実行して,メンテナンス・ウィザードを起動します。

/var/opt/HP/iHP/HP\_LoadGenerator/9.50.000/installer.sh

 **5** ウィザードの指示に従って LoadRunner をアンインストールします。

### <span id="page-61-1"></span>推奨設定

カーネルを再構築することで,ファイル記述子,プロセス・エントリ,スワッ プ領域の容量を増やせます。

重要:LoadRunner を使用するほとんどのオペレーティング・システムには,十 分なファイル記述子,プロセス・エントリ,スワップ領域が標準で用意されて います。

本項では,Load Generator のパフォーマンスを向上させるための推奨事項につ いて説明します。

本項の内容

- ▶ 63 [ページ「プロセス・エントリを増やす」](#page-62-0)
- ➤ 65 [ページ「ファイル記述子を増やす」](#page-64-0)

▶ 67 [ページ「スワップ領域を増やす」](#page-66-0)

#### <span id="page-62-0"></span>プロセス・エントリを増やす

各 Vuser には空いているプロセス・エントリがいくつか必要です。システムでプ ロセス・エントリ数を増やすには,カーネルを再構築しなければなりません。

#### **Solaris**

次の項では、Solaris オペレーティング・システムでのカーネルの再構築の方法 を説明します。

#### Solaris オペレーティング・システムでカーネルを再構築するには,次の手順を 実行します。

- **1 /etc/system** ファイルを開きます。
- **2** システム・ファイルにプロセスの最大数を設定します。次のように入力します。

set max\_nprocs=**number**(たとえば 712)

 **3** touch /reconfigure コマンドを実行します。次のように入力します。

touch /reconfigure

 **4** コンピュータを再起動します。

#### **HP-UX**

この項では,HP プラットフォームでのカーネルの再構築の方法を説明します。

#### HP プラットフォームでカーネルを再構築するには、次の手順を実行します。

- **1** root としてログインします。
- 2 sam ツールを起動し, カーネルを再構築します。次のように入力します。 sam &
- **3**[**Kernel Configuration**]>[**Configurable Parameters**]を選択します。

 **4** 次のパラメータの値を設定します。

**nproc**: 同時プロセス数- (Vuser 数 \* 2) + 200 **maxuser**: ユーザの最大数- DB Vuser + RTE Vuser + 20 **maxuprc**: 各 Vuser のプロセス数- Vuser 数× 2

 **5** コンピュータを再起動します。

#### **IBM**

この項では,AIX オペレーティング・システムを使って,IBM プラットフォー ムでカーネルを再構築する方法を説明します。

### **AIX** オペレーティング・システムを使って,**IBM** プラットフォームでカーネル を再構築するには,次の手順を実行します。

 **1** 現在の設定を表示します。次のように入力します。

lsattr -EHl sys0

 **2** 各ユーザのプロセス・エントリの最大数を増やします。次のように入力します。

chdev -l sys0 -a maxuprocs = **number**(たとえば,500)

 **3 nproc** パラメータと **maxusers** パラメータに値を設定します。

#### **Linux**

この項では,Linux プラットフォームでのカーネルの再構築の方法を説明します。

#### Linux プラットフォームでカーネルを再構築するには、次の手順を実行します。

- **1 /etc/security/limits.conf** ファイルを開きます。
- **2** limits ファイルにプロセスの最大数を設定します。次のように入力します。

hard nproc 8192

 **3** コンピュータを再起動します。

#### <span id="page-64-0"></span>ファイル記述子を増やす

Load Generator は、以下のファイル記述子リソースを使用します。

- ▶ LoadRunner 起動サービス用に 14 のファイル記述子
- ▶ LoadRunner エージェント用に 20 のファイル記述子
- **► 各 Vuser ドライバ用に 30 のファイル記述子。標準設定では,50 Vuser ごとに 1** つのドライバがあります。

たとえば,スレッドとして実行する 100 個の Vuser を実行するのに使用する ファイル記述子の数を計算すると,Load Generator は以下を必要とします。

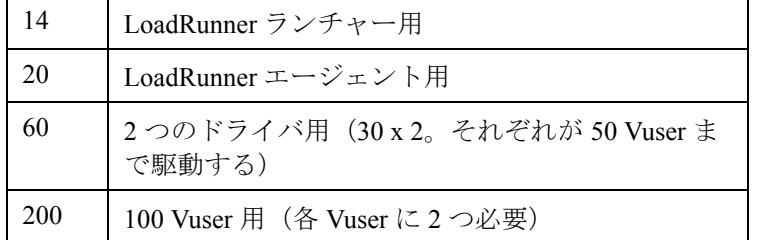

合計:294 のファイル記述子

Vuser をスレッドではなくプロセスとして実行する場合は、Vuser ごとに1つの ドライバが実行されます。したがって,各仮想には 30 のファイル記述子が必 要です。

プラットフォームとシェルでは,ファイル記述子の増やし方の手順が異なります。

#### すべてのプラットフォーム

この例では、記述子の数を最大 1024 まで増やします。

▶ sh ユーザと ksh ユーザは、次のように入力します。

ulimit -n 1024

▶ csh ユーザは, 次のように入力します。

limit descriptors 1024

#### **Solaris**

この項では、Solaris オペレーション・システムでファイル記述子を増やす別の 方法を説明します。この例では,記述子の数を最大 1024 まで増やします。

 **1 adb** コマンドを使ってファイル記述子を増やします(方法はすべてのシェルで 共通)。16 進数の 400 は 10 進法で 1024 に相当します。次の例では,**kernel** は カーネル・ファイル(kernel/unix)の名前です。

adb -w -k /**kernel**/dev/memrlimits+28?W 400rlimits+28/W 400

 **2** カーネルを再構築することで,ファイル・プロセスの最大数を増やすこともで きます。

root としてログインし,**/etc/system** ファイルの **rlim\_fd\_max** パラメータを設 定します。

set rlim\_fd\_max=1024

3 ファイルを保存し、次のように入力してシステムを再構築します。

touch /reconfigure

 **4** システムを再構築したら,コンピュータを再起動します。

#### **HP-UX**

この項では,HP プラットフォームでのファイル記述子の増やし方を説明します。

#### **HP** プラットフォームでファイル記述子を増やすには,次の手順を実行します。

- **1** root としてログインします。
- 2 sam ツールを起動し, カーネルを再構築します。次のように入力します。 sam &
- **3**[**Kernel Configuration**]>[**Configurable Parameters**]を選択します。
- **4 maxfiles** パラメータに値を設定します。これは Sun のプラットフォームのファ イル記述子と同等です。

**maxfiles**:任意の時点において開いているファイルの数。通常は 60 に設定さ れています。設定を 500 ~ 1024 の間の数に変更します。

 **5** コンピュータを再起動します。

#### **Linux**

この項では,Linux オペレーション・システムでファイル記述子を増やす別の 方法を説明します。この例では、記述子の数を最大 8192 まで増やします。

#### Linux オペレーティング・システムでファイル記述子を増やすには、次の手順 を実行します。

 **1 /etc/security/limits.conf** ファイルに次の行を追加します。

hard nfile 8192

 **2 /etc/sysctl.comf** ファイルに次の行を追加します。

fs.file-max = 8192

<span id="page-66-0"></span> **3** コンピュータを再起動します。

#### スワップ領域を増やす

各 Vuser には、200 KB ~ 4 MB の範囲のスワップ領域が必要です。システム構 成に領域を追加する前に,ページング要件を決定することをお勧めします。多 くのメモリを必要とするプログラムを実行する環境の場合は,物理メモリの 4 倍のページング領域を確保することをお勧めします。ページング領域を十分に 確保しないと、プロセスが強制終了され、他のプロセスも起動できなくなるこ とがあります。

#### **Solaris**

この項では、Solaris を実行するコンピュータでのスワップ領域の増やし方を説 明します。

**Solaris** を実行するコンピュータでスワップ領域を増やすには,次の手順を実行 します。

 **1** 使用可能なページング領域を表示します。次のように入力します。

swap -l

 **2** 使用可能なスワップ領域を表示します。次のように入力します。

swap -s

 **3** 新規のページング・ファイルを作成します。次のように入力します。

mkfile size path (たとえば, mkfile 50m /extra/page\_1)

 **4** 既存の構成設定にページ・ファイルを追加します。次のように入力します。

/usr/etc/swapon -a /extra/page\_1 0 102400

 **5** ファイル・システムの構成設定にリストされているスワップ領域をすべて使用 可能にします。次のように入力します。

/usr/etc/swapon -a

#### **IBM**

この項では,AIX オペレーティング・システムを実行するコンピュータでス ワップ領域を増やす方法を説明します。

#### **AIX** オペレーティング・システムを実行するコンピュータでスワップ領域を増 やすには、次の手順を実行します。

 **1** 使用可能なページング領域を表示します。次のように入力します。

lsps -a

 **2** 使用可能なスワップ領域を表示します。次のように入力します。

swap -s

 **3** 実際のファイル・サイズの 4 分の 1 の値を使って,新規のページング・ファイ ルを作成します。たとえば, chemvg ボリューム・グループに 200 MB のページ ング領域を作成するには、次のように入力します。

mkps -a -n -s 50 chemvg

4 既存のページング・ファイルのサイズを増やすには、次のように入力します。 (たとえば, chps -s 10 page\_01 は, page 01 に 40 MB 追加します。)

chps -s **number paging\_file**

 **5** 既存の構成設定にページ・ファイルを追加します。次のように入力します。

swapon paging\_area(たとえば,**swapon /dev/paging\_01**)

 **6** ファイル・システム構成ファイル **/etc/swapspaces** にリストされているすべて のスワップ領域を使用可能にします。次のように入力します。

swapon -a

#### 第 **3** 章 • UNIX への LoadRunner のインストール

第 **4** 章

# ライセンスの表示と変更

LoadRunner のインストールの際に、LoadRunner によって既存の有効なライセ ンスがコンピュータ上で見つからない場合,25 個の Vuser が利用できる 10 日 間有効な暫定ライセンスが自動的に付与されます。10 日を超えて LoadRunner を使用する場合は,LoadRunner 用のライセンスを申請し,そのライセンス情報 を入力する必要があります。

本章では、HP LoadRunner の起動ウィンドウでライセンス情報を入力、変更ま たは表示する方法を説明します。

#### 本章の内容

- ▶ ライセンス情報の入力または変更 (72 ページ)
- ▶ ライセンス情報の表示 (73 ページ)
- ➤ [ライセンスのトラブルシューティング\(](#page-74-0)75 ページ)

## <span id="page-71-0"></span>ライセンス情報の入力または変更

HP からライセンス情報を入手したら、HP LoadRunner の起動ウィンドウでライ センス情報の入力または変更が行えます。

#### ライセンス情報を入力または変更するには,次の手順を実行します。

- **1**[スタート]>[プログラム]>[**LoadRunner**]>[**LoadRunner**]を選択し て HP LoadRunner の起動ウィンドウを開きます。
- 2 HP LoadRunner の起動ウィンドウで, [設定] > [LoadRunner ライセンス]を 選択して [LoadRunner ライセンス情報] ダイアログ・ボックスを開きます。
- **3**[新規ライセンス]をクリックします。[LoadRunner 新規ライセンス]ダイアロ グ・ボックスが開きます。

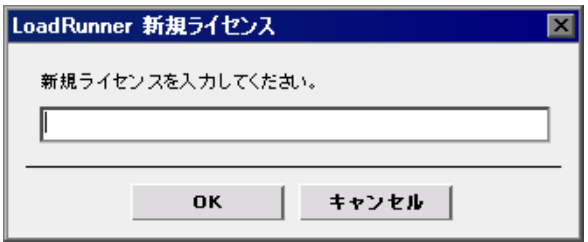

**4** 新しいライセンス番号を正しく入力します。「OK]をクリックします。

ライセンスに有効期限が設定されている場合は,[LoadRunner ライセンス情報] ダイアログ・ボックスにその期限を表示できます。該当ライセンスを選択する と, [ライセンスの有効性] フィールドに期限が表示されます。

 **5**[**OK**]をクリックして,[LoadRunner 新規ライセンス]ダイアログ・ボックス を閉じます。
# ライセンス情報の表示

<span id="page-72-0"></span>HP LoadRunner の起動ウィンドウからライセンス情報を表示できます。

ライセンス・キー情報を表示するには、[スタート] > [プログラム] > [**LoadRunner**]>[**LoadRunner**]を選択します。HP LoadRunner の起動ウィ ンドウが開きます。[設定]メニューから[**LoadRunner** ライセンス]を選択 して [LoadRunner ライセンス情報] ダイアログ・ボックスを開きます。

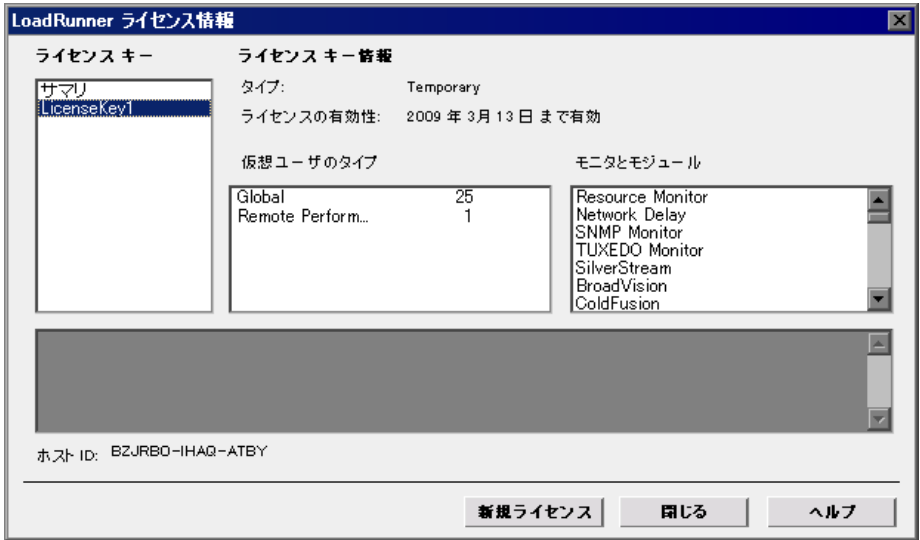

[LoadRunner ライセンス情報]ダイアログ・ボックスに、次の情報が表示され ます。

- **► ライセンス キー**: 利用可能なライセンス・キーと, 利用可能なすべてのライセ ンス・キーのサマリを表示します。
- ➤ ライセンス・キー情報
- ▶ タイプ:選択したライセンス・キーに有効なライセンスの種類を表示します。 利用できるライセンスの種類は次のとおりです。
	- ➤ **Permanent**:ライセンスは無期限です。
	- **► Time Limited**: ライセンスは開始日から期限までに限定されます。
	- **► Temporary**: 製品をインストールしてから、既定の日数だけ使用できるラ イセンスです。

**► VUD-based**: VUD (Virtual User Days: Vuser 日数) ベースのライセンスの 場合,VUD タイプの Vuser を必要な数量だけ購入します。24 時間の範囲内 で,これらの Vuser の一部を繰り返し使用して任意の数のテストを実行でき ます。24 時間が経過した時点で、使用した Vuser の数が、利用可能な Vuser の総数から差し引かれます。

たとえば,100 個の VUD タイプの Vuser を購入し,同じ 24 時間のうちに 20 個の Vuser を使用して 3 つの異なるシナリオを実行できます。24 時間が経過 すると,利用可能な Vuser の総数から(60 個ではなく)20 個分の Vuser が差 し引かれ,80 個が残ります。残った分は,以降いつでも使用できます。

注:標準では,LoadRunner は 24 時間のサイクルを午前 0 時に開始します。 しかし,テスト・スケジュールにとって最適なサイクルを要求することもで きます。

- **► Plugged**: このライセンスにはドングルが必要です。
- ▶ ライセンスの有効性:選択されたライセンス・キーがいつまで有効かを表示し ます。
- **► 仮想ユーザのタイプ**: 選択されているライセンス・キーに対応する利用可能な Vuser プロトコルの一覧または導入する新規ライセンスに対応するプロトコル・ バンドルの一覧を表示します。
	- **► Group**<m>:組み合わせて使用することの多いプロトコルのグループ。 この Vuser の種類は,LoadRunner のバージョン 9.0 以前の場合にのみ該当し ます。
	- **► <バンドル・タイプ> Bundle**: 各バンドルには、プロトコルのコレクショ ンが含まれています。プロトコル・バンドルを選択すると,ダイアログ・ ボックスにはバンドルに含まれているプロトコルが表示されます。
	- **► Global**: Global ライセンスは, Vuser の総数内であれば、どのタイプの Vuser でも実行できます。Global の後の数字は,Vuser の総数です。
- ▶ モニタとモジュール:選択されているライセンス・キーに対応する利用可能な オンライン・モニタ,および,J2EE Diagnostics などライセンスに含まれている モジュールを表示します。リストに「**All Monitors**」と表示されていれば,そ のライセンスで,Controller のすべてのオンライン・モニタを使用して作業でき ることを意味します。「**All Monitors**」を選択すると,ダイアログ・ボックスに はバンドルに含まれているモニタの一覧が表示されます。
- **▶ ホストID**: 特定のマシンの ID が表示されます。お使いのマシンのライセン ス・キーを取得するには,カスタマー・サポートまでお問い合わせください。
- ▶ 新規ライセンス: [LoadRunner 新規ライセンス] ダイアログ・ボックスを開き ます。新しいライセンス番号を入力できます。新しいライセンス番号を正しく 入力し, [OK] をクリックします。

# ライセンスのトラブルシューティング

<span id="page-74-0"></span>TEMPORARY ライセンスを付与されている場合は,カスタマー・サポートに連 絡して永久ライセンス・キーの発行を受けてください。

LoadRunner でライセンス・キーが受け入れられない場合は、次の点を確認して ください。

- ➤ ライセンス・キーを正しく入力しているかどうかを確認します。ライセン ス・コードは大文字と小文字を区別します。
- **► LoadRunner のライセンスで LoadRunner を実行するときはプラグ(ドング** ル)が必要と定められているとき、プラグがインストールされていないこと を示すメッセージが表示された場合は,次のようにしてください。

管理者としてログインします。

< **LoadRunner** のインストール先フォルダ> **¥bin¥hinstall.exe¥i** を実行し ます。

コンピュータを再起動します。

▶ Controller 起動中に「拒否されました」というエラー・メッセージが表示さ れた場合は,レジストリの **HKEY\_LOCAL\_MACHINE** キーと **WINNT** ディ レクトリ(Windows がインストールされているディレクトリ)に対して, 「フル コントロール」権限を許可しなくてはなりません。

#### レジストリの許可を追加するには、次の手順を実行します。

- **1** レジストリを変更するために **regedt32** を実行します。
- **2 HKEY LOCAL MACHINE キーを選択します。**
- 3 [編集] > [アクセス許可]を選択します。(Windows Server 2003 の場合)
- **4** Controller を実行するユーザに「フル コントロール」権限を追加します。
- **5** Windows NT 4.0 の場合は,「既存のサブキーのアクセス権を置き換える」フラ グを有効にします。
- **6**[**OK**]をクリックします。

# NTFS ファイル・システムに対するアクセス許可を追加するには、次の手順を 実行します。

- **1** <システム・ドライブ> **: ¥WINDOWS** フォルダを選択します(Windows Server 2003 の場合)。
- 2 「プロパティ<sup>]</sup> を呼び出します。
- 3 「セキュリティ]タブを選択します。
- **4「アクセス許可**】をクリックします。
- **5** ユーザに対し「フル コントロール」許可を追加します。
- **6** Windows NT 4.0 の場合は,「サブディレクトリのアクセス権を置き換える」フ ラグを有効にします。
- **7**[**OK**]をクリックします。

# 索引

#### A

Adobe Reader [9](#page-8-0)

#### D

Diagnostics Windows のハードウェアの要件 [14](#page-13-0)

#### H

HP ソフトウェア Web サイト [11](#page-10-0) HP ソフトウェア・サポート Web サイト [11](#page-10-1)

## $L$

Load Generator [21](#page-20-0) LoadRunner Analysis ユーザーズ・ガイド [10](#page-9-0) LoadRunner Controller ユーザーズ・ガイド [10](#page-9-1) LoadRunner Monitor Reference [10](#page-9-2) LoadRunner インストール・ガイド [10](#page-9-3)

#### M

MI Listener [34](#page-33-0)

#### R

RSH 使用しない UNIX の実行 [60](#page-59-0)

#### $U$

UNIX RSH を使用しない [60](#page-59-0) インストール・スクリプト [45](#page-44-0) インストールの検証 [58](#page-57-0) 動作環境 [47](#page-46-0)

#### V

VuGen スタンドアロン・インストール [21](#page-20-1)

あ アンインストール [33](#page-32-0) い インストール UNIX [45](#page-44-0) Windows [13](#page-12-0) インストールの種類 ローカル [20](#page-19-0) え エージェント デーモン [61](#page-60-0) お オンライン・ドキュメント [9](#page-8-1) か カスタム・インストール [27](#page-26-0) 環境変数 [57](#page-56-0) さ サイレント・インストール [41](#page-40-0) サポートされているプラットフォーム,UNIX [47](#page-46-0) す スワップ領域 [67](#page-66-0) そ ソフトウェア,必須 [17](#page-16-0) て テンプレート [37](#page-36-0)

索引

と 動作環境 UNIX [47](#page-46-0) Windows [14](#page-13-1) ドキュメント,オンライン9 トラブルシューティングとナレッジ ベース [11](#page-10-2) トラブルシューティング,ライセンス・マ ネージャ(Windows) [75](#page-74-0)

# な

ナレッジ・ベース [11](#page-10-2)

#### は

ハードウェアの要件 Diagnostics, Windows [14](#page-13-0)

#### ひ

必須のソフトウェア [17](#page-16-0)

## ふ

ファイアウォール越しの監視 [34](#page-33-1) ファイル記述子 [65](#page-64-0) プロセス・エントリ [63](#page-62-0)

## ら

ライセンス・マネージャ(Windows) [71](#page-70-0) 情報の表示 [73](#page-72-0) トラブルシューティング [75](#page-74-0) 変更 [72](#page-71-0)